# 版權聲明

本手冊內所涵蓋的所有集嘉手機產品,包括手機本體、配件、軟體、文字、音樂與圖片,其所有權皆歸集嘉所有 或由集嘉取得合法授權,並受著作權法、商標法、專利法等相關法律之保護。未經集嘉同意之下,不得做任何翻 拷或仿製。若發生因上述行為而造成侵害集嘉權益之情事,行為人應負擔相應之法律責任。

技嘉集團 集嘉通訊股份有限公司

# 歡迎使用

MS802內建3.5G通訊及GPS,並擁有三百萬畫素的照相功能。多元的PDA應用功能讓您在行動時,一手掌握資訊 的動脈。便利的Windows Direct Push E-mail讓您在外洽公也能以Wi-Fi、3G視訊電話或GPRS接收公司內部的電子郵 件、查詢通訊錄,行動辦公不受限制。個人化的來電插撥鈴聲、電話答錄功能提升您的效率。隨手機將配有原廠 配件,包括應用程式安裝光碟、電池、耳機、旅充、觸控筆及USB資料傳輸線。

安全須知

在您開始使用您的行動裝置前,請詳讀以下重要安全須知,將意外及危險降至最低。 電磁波影響: 為減少電磁波影響,請妥善使用。

SAR值:

SAR標準值2.0W/kg ,

手機 實測值為

GSM 900 MHz :0.062 W/kg。

DCS 1800 MHz: 0.257 W/kg。

WCDMA: 0.537 W/kg。

道路安全:

在開車或騎車時,請勿手持使用本行動裝置。

環境安全:

當您接近加油站、危險化學物品及易燃物時,請將手機關閉。

飛行安全:

當您搭乘飛機時,請將您的行動裝置調至飛行模式。若有必要,請配合指示關閉行動裝置。

場所安全:

請遵守各場所的相關規定,必要時關閉您的行動裝置,以避免干擾或是危險的發生。這些場所可能包括醫療場所, 您的行動裝置可能干擾到某些醫療儀器,影響醫療行為。

配件及電池安全:

請使用經由本公司集嘉通訊認可的配件和電池,以預防對您的行動裝置造成傷害。

# 使用須知

在您開始使用您的手機前,請詳讀下列重要資訊,若未詳讀下列資訊,可能會導致危險及觸犯法律問題。

- .在您開始使用手機之前,請先將電池完全充電。
- .在充電過程中,請勿將電池從行動裝置中取出。
- .插入SIM卡之前,請先確定您的行動裝置已關閉電源。
- 請勿擅自拆裝您的行動裝置,若未經由授權人員自行拆裝,將有可能失去保固。
- .在公共場所時,請遵守指示及規定使用您的行動裝置。
- .在某些國家,當您要使用通話錄音功能時,您必須先告知對方,若未先告知對方,可能會觸犯當 地法令。

# 產品責任保險說明

集嘉通訊股份有限公司 本產品已投保產品責任保險 美金 500 萬元整。

產品責任保險承保之內容:

被保險人因被保險產品之缺陷導致意外事故,致第三人身體受有傷害或第三人財物受有損害,保險公司對 受害人負賠償之責。

下列三項為主要訴因:

1. 設計上之缺點

2. 製作不良

3. 產品使用說明書上不當內容

經銷商特約條款- 附加本特約條款,係指將下游廠商視為附加被保險人(Additional Insured),若下游廠商因 銷售被保險產品,導致第三人受有損害,且受到第三人的賠償請求時,亦可適用本保單之保障。

保險期間:

一年(2008/02/01 至 2009/01/31);本保險之承保期間以一年為單位,而非以外銷產物之船期、或出貨批次為保險 期間單位。

#### 承保地區:

#### 全球(包含美加地區)

#### 除外事項:

- 1. 懲罰性賠款及任何罰金、罰款。
- 2. 產品回收費用及產品未達預期功能之產品保證責任。
- 3. 石綿及鉛所致賠償責任。
- 4. 直接或間接因污染所致之損害及賠償責任。
- 5. 產品本身之毀損、滅失及商譽損失。
- 6. 任何因恐怖主義行為所致之損害及賠償責任。
- 7. 任何因電腦網路、軟體程式及電子資料損害及賠償責任。

保險公司:

富邦產險

# 目錄

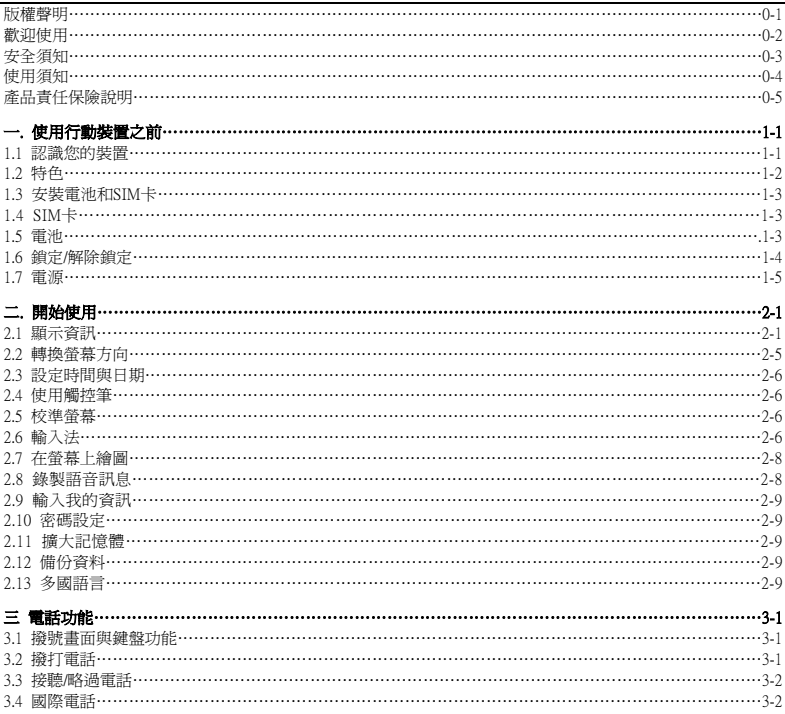

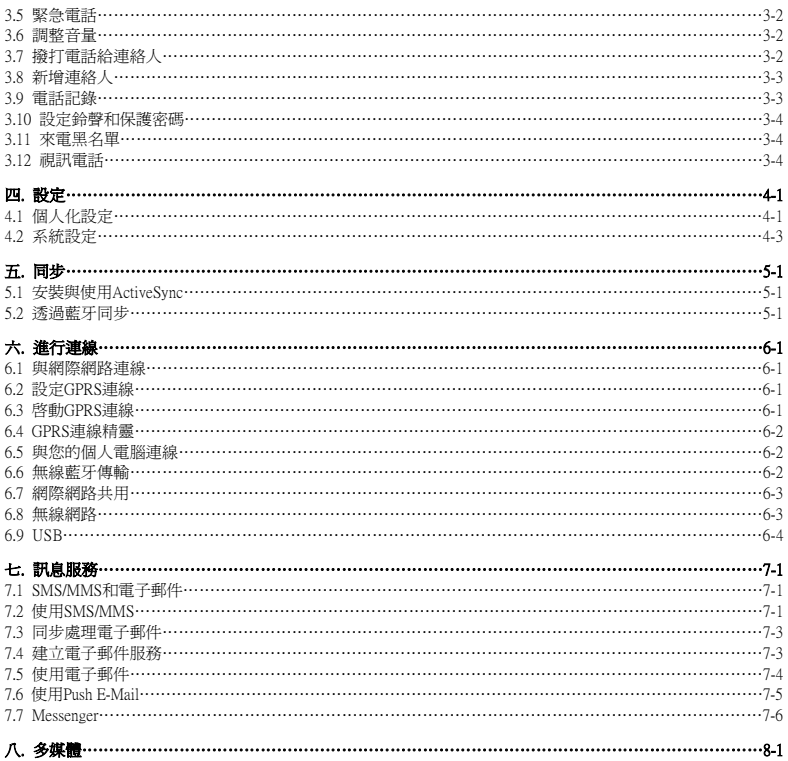

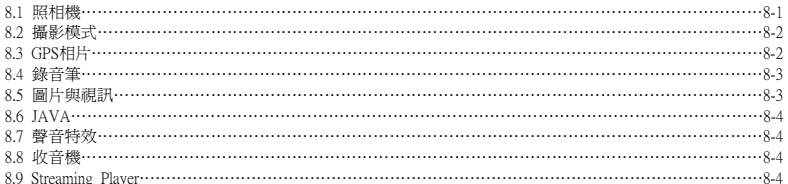

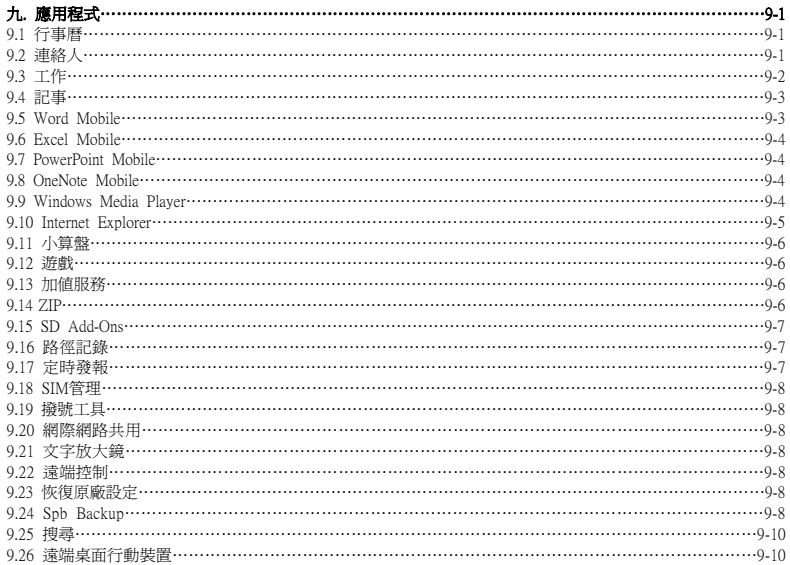

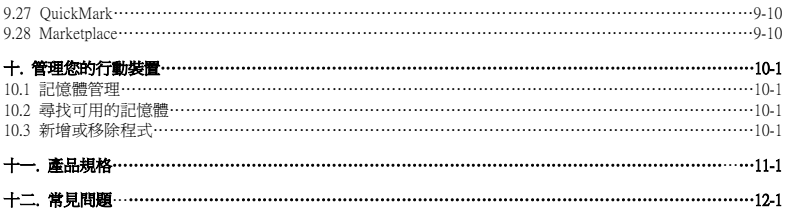

# 一. 使用行動裝置之前

# 1.1 認識您的裝置

本章節能幫您認識您的硬體裝置,及本裝置按 鍵介紹和功能說明。

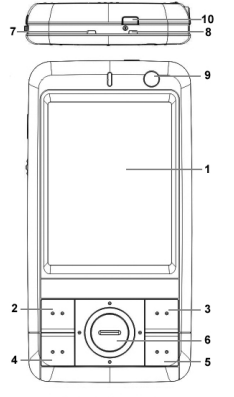

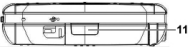

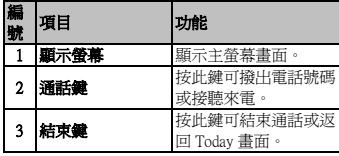

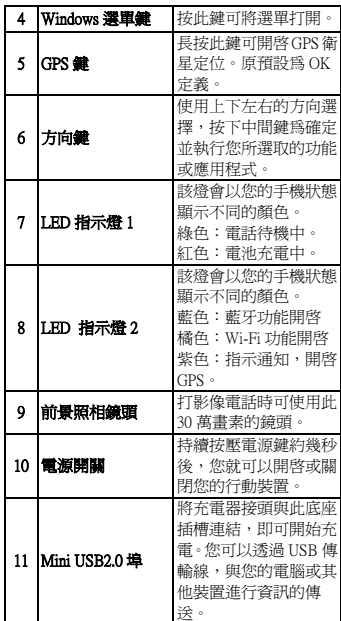

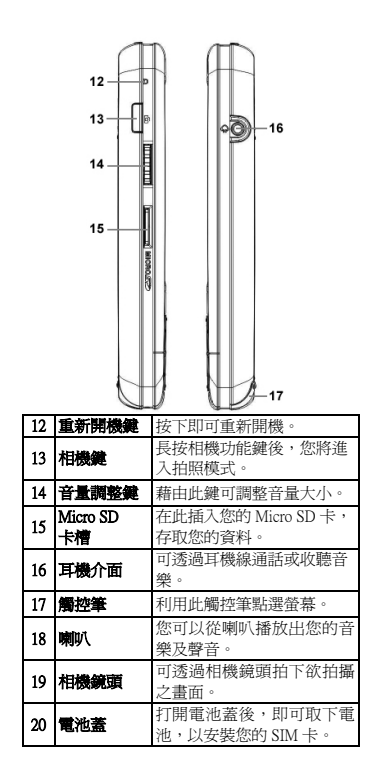

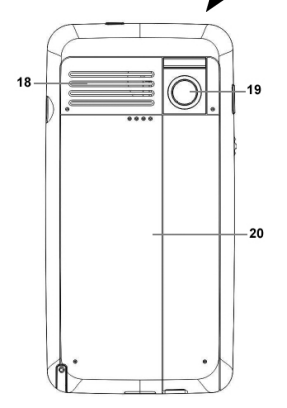

# 1.2 特色

如同其他一般的手機一樣,您的 MS802 支援基 本的撥號功能。除此以外,也整合了個人數位 助理(PDA)的功能。以下的部份將提供有關手 機功能的詳細說明:

- ․觸控螢幕:2.8"液晶螢幕,有效顯示色彩 為 65536 色。
- ․鍵盤:方向鍵、Windows 選單鍵和 GPS 鍵。
- ․喇叭。
- ․Mini-USB 接頭可用來連線及對電池充電。 相機:30 萬畫素前鏡頭、300 萬畫素後鏡頭。
- ․連線:3.5G、GPRS、藍牙和無線區域網路。
- Microsoft Windows Mobile 6.1: Windows Live, Windows Live Messenger, Pocket Outlook, Pocket Explorer, Office 工具

# 使用行動装置之前

(Word、Excel、PowerPoint、OneNote)。 同時配備有加密、網路共享、Windows 更 新、圖片與視訊、小算盤、遊戲、ActiveSync 及檔案總管。

․其他程式:GPS 路徑紀錄、定時發報、FM radio、錄音筆、自動組態設定、支援 JAVA 程式、Streaming Player 等。

# 1.3 安裝電池和 SIM 卡

在安裝或移除 SIM 卡之前,請先確認手機已經 關機,並且沒有使用充電器或 USB 傳輸線充電。

- 1. 將您的手機翻至背面,打開電池蓋,並移除 電池。
- 2. 找到位於左上方的 SIM 卡插槽。
- 3. 將 SIM 卡的金屬面朝下,缺口朝右下,將 SIM 卡從下往上推入插槽中。
- 4. 將電池安裝回手機上。
- 5. 將電池蓋裝上手機背面,您會聽到卡一聲即 可。

# 1.4  $\text{SIM}$   $\pm$

在使用您的手機之前,請聯絡您的電信業者, 來取得個人的 SIM(Subscriber Identity Module) 卡。SIM 卡中包括您的電話號碼和其他您所訂閱 的服務、和您的電話簿和訊息…等個人資料。 手機在裝入 SIM 卡之前,將無法撥打電話(緊急 號碼除外)。注意:如果您的手機或 SIM 卡遺失 的話,請立即聯絡您的電信業者以免遭到不當 的使用。

1.5 電池

MS802 包含了可抽換、可重複充電的鋰聚合物 電池。待機時間和通話時間將依實際的網路覆 蓋範圍、或手機是否處於待機狀態而有所不 同。電池壽命也將依使用者在各個功能間切換 的頻率而有所不同。

注意:使用任何未經 GSmart 認可的電池或 充電器將可能導致本手機的保證及認可效 力失效,甚至造成危險。當手機充完電後, 請記得將充電器從手機上拔除。

#### 將電池充電

在您第一次使用 MS802 前,請確認電池已經充 飽電,並正確地安裝在手機上,您可以使用以 下方法來將電池充電:

- ․通用 AC 變壓器:將通用 AC 變壓器的一端 插入適當的電源插座,並將另一端插入手機 的充電連接埠後,手機將自動開始充電。
- ․USB 傳輸線:從包裝中取出隨附的 USB 傳 輸線,將 mini USB 介面的一端插入手機的 充電連接埠,並將 USB 傳輸線的另一端接 上電腦的 USB 連接埠。

#### 開啟電池蓋

1. 檢查您的手機裝置底部,會發現一個按鈕位 於此。

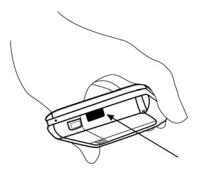

2. 輕壓這個按鈕。

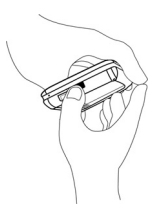

3. 將電池蓋向外拉出,以開啓電池蓋。

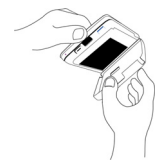

所反應。您也可以設定當螢幕背光關閉的時 候,自動將裝置鎖定。設定自動鎖定裝置: 點選「開始」→「設定」→「系統」 標籤 →「電源」→「其他」 標籤,勾選「休眠 時,鍵盤自動上鎖」。

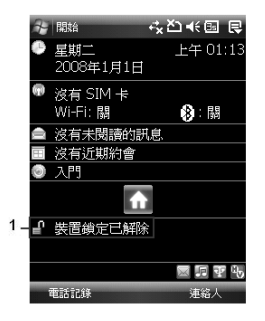

- 2. 解除裝置鎖定:
- ․點選螢幕畫面左下方的「解除鎖定」。
- ․再點選一次新出現在螢幕上的「解除鎖定」 來解鎖。

# 1.6 鎖定/解除鎖定

1. 鎖定裝置:在 Today 畫面下,點選「裝置鎖 定已解除」來鎖定您的裝置。此時您的手機 將不會對螢幕的觸碰、或任何按鍵的輸入有

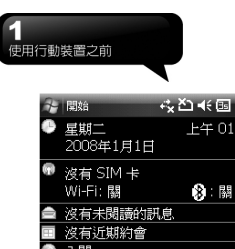

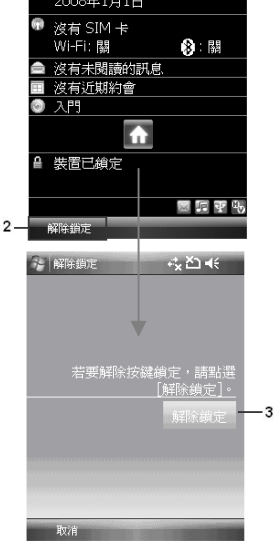

上午 01:25

# 1.7 電源

#### 開機

用手按一下本裝置頂端的電源鍵後,此時螢幕 即進入開機畫面。

# 關機

在開機狀態下,按下本裝置頂端的電源開關約 5 秒後,您的裝置將關機。設定自動關閉裝置 時間的步驟如下:

- 1. 點選「開始」→「設定」→「系統」標籤→ 「電源」→「進階」標籤。
- 2. 勾選「待機超過下列時間後關閉裝置」(請 選擇「使用電池電源時」或「使用外部電源 時」)
- 3. 選取欲套用的時間。
- 4. 點選「OK」即完成設定。
- 5. 進入休眠模式時,再次按下電源開關,您的 裝置將開啟,並回到之前的畫面。

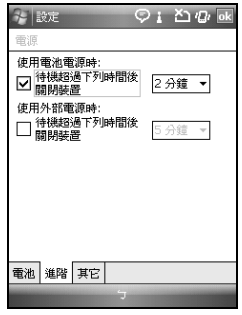

#### 檢查電池電力

點選「開始」→「設定」→「系統」標籤→「電 源」→「電池」標籤。此時狀態列會顯示剩餘 的電池電量。

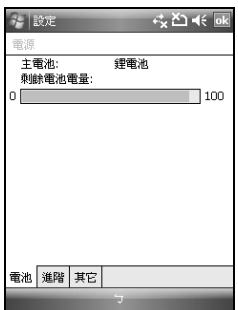

#### 休眠狀態

當您的裝置閒置一段時間沒有任何操作後,本 裝置將進入休眠狀態,此時螢幕畫面亮度將會 變暗,並進入省電模式。

- 1. 您可以透過按電源開關,進入休眠模式。在 休眠權式下,螢墓畫面將自動關閉,覚您觸 碰螢幕畫面或按键時,裝置將不會有任何反 應。您可以使用此功能避免誤觸螢幕或是誤 按按鍵的情況發生,以節省電力。
- 2. 您也可以自行設定進入休眠模式的時間,當 在您所設定的時間內若無任何操作,您的裝 置將自動進入休眠模式。

# 二. 開始使用

# 2.1 顯示資訊

#### 1. 開始功能表

點觸此處以打開螢幕左上方的開始功能表。在其他任 何功能畫面可直接點觸「開始」→「Today」來回到待 機主畫面。

#### 2. 狀態列

顯示新進事件與系統主要狀態圖示如電池容量、連線 狀態、SIM 卡狀態、時間、音量、新訊息等等。您可 以點觸圖示,以得到該項目的詳細說明或直接進入功 能。

#### 3. Today 畫面

在 Today 畫面中,依序排列當日資訊與常用的功能狀 態簡介,直接點觸該列可進入功能。您可以進入「開 始」→「設定」→「個人」標籤 →「Today」更改主 畫面設定。

#### 4. 命令列

依據您所執行的功能畫面,顯示該畫面所需的功能編 輯選項或指令。在待機畫面下主畫面的命令列左邊為 電話記錄、右邊為連絡人。

#### 5. 即現式選單

此選單可讓您快速進入某個選項。點選小圖示再點選 一次執行動作。若要取消此選單框,點畫面中其它地 方即可。

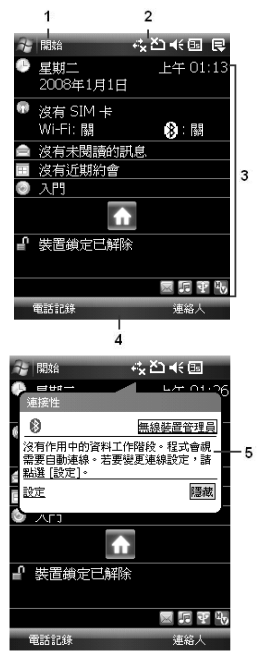

#### 開始功能表

- 1. 快速存取程式
- 2. 最近存取過的程式
- 3. 點選「程式集」進入程式集清單
- 4. 點選「設定」進入設定清單
- 5. 點選「說明」取得詳細的功能說明資訊

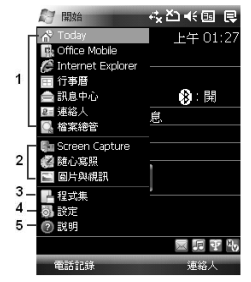

#### 程式集

程式清單中,您可以點選圖示來進入欲執行的程式:

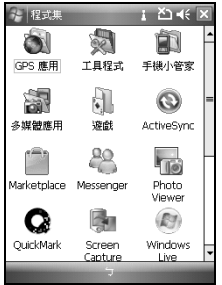

點選「開始」>「程式集」。您的手機提供下列應用程 式:

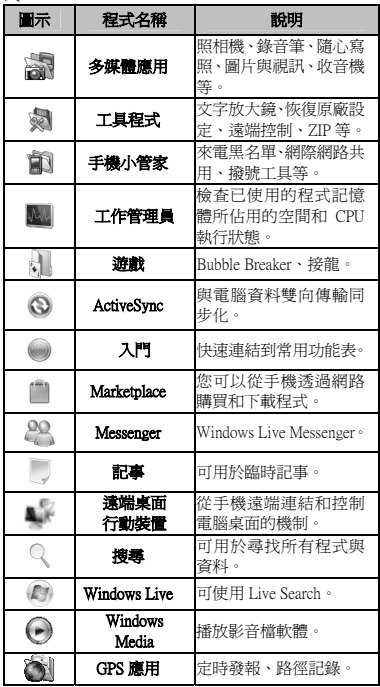

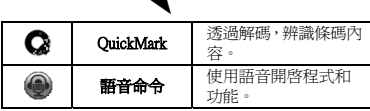

#### 設定

開始使用

MS802 的設定包括「個人」、「系統」與「連線」。

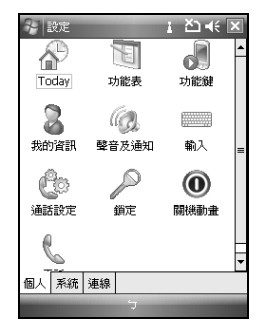

點選「開始」→「設定」→「個人」標籤。

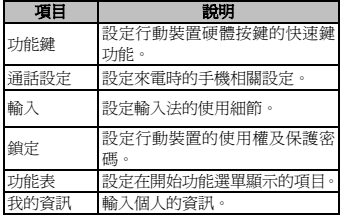

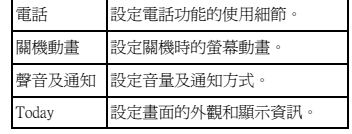

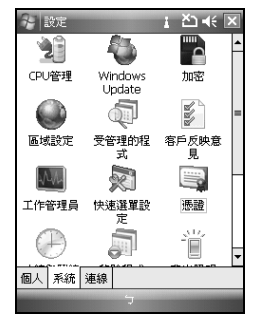

點擊「開始」→「設定」→「系統」標籤。

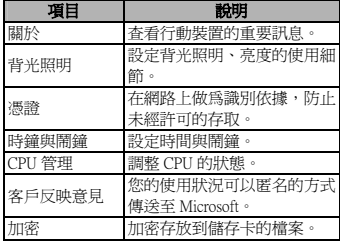

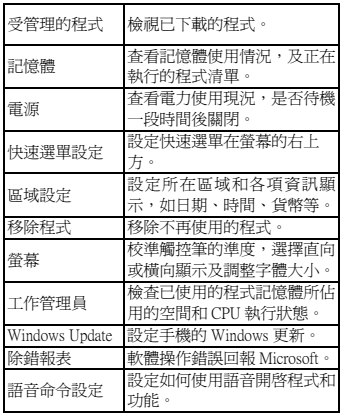

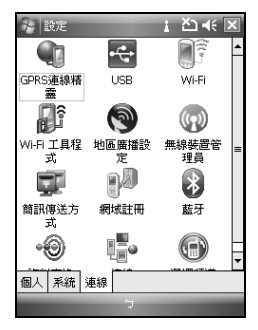

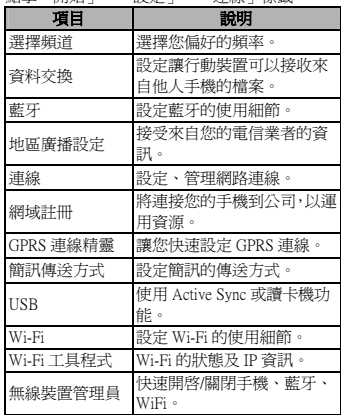

#### 點擊「開始」→「設定」→「連線」標籤。

狀態列圖示說明

以下列表是其他您可能在您 Today 畫面上所遇見的圖 示與代表意義:

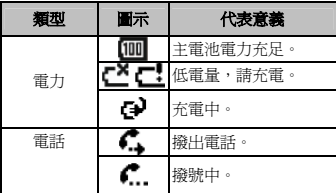

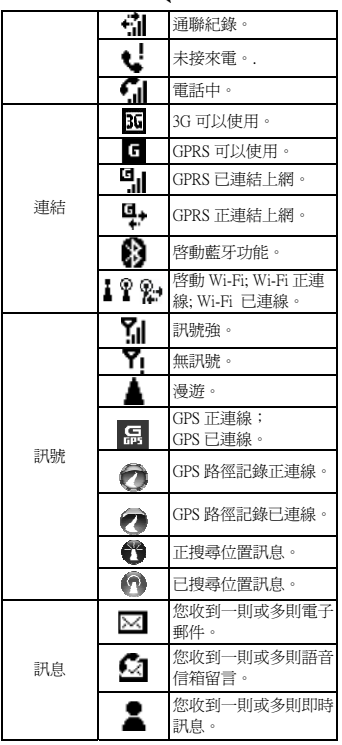

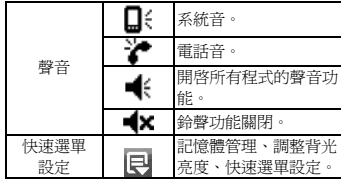

# 2.2 轉換螢幕方向

您也可以選擇直向或橫向的顯示畫面。直向的模式能 讓您的手機在一些應用程式上有更佳的畫面或更佳的 操作。而橫向的模式可選來瀏覽較長的文字檔案。您 也可以透過以下的步驟更改預設的顯示畫面:

- 1. 點選「開始」→「設定」→「系統」標籤→「螢幕」 →「一般」標籤。
- 2. 在「一般」標籤畫面上,選擇您要的模式,直向、 橫向(慣用右手)或橫向(慣用左手)

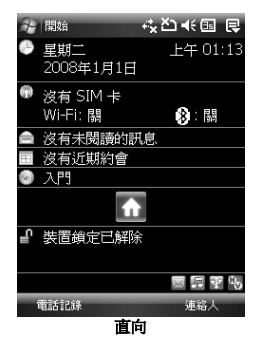

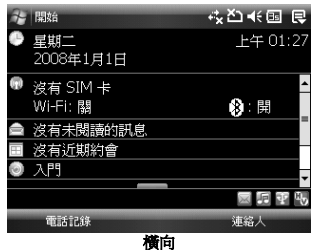

# 2.3 設定時間與日期

當第一次使用您的 MS802,您需要設定您的時間區 域、時間及日期。您也可以在 Today 畫面下點選時鐘 圖示來設定時間及日期。

- 1. 點選「開始」→「設定」→「系統」標籤→「時鐘 與鬧鐘」→「時間」標籤。
- 2. 選擇「居住地」或「到訪地」。
- 3. 選擇時間區域。
- 4. 選擇 AM/PM。
- 5. 使用在小時、分鐘及秒鐘旁的往上及往下的箭頭, 來調整反白的時間單位。
- 6. 點選在日期旁的箭頭來開啟行事曆,及選擇所需的 月份、日期及年份。
- 7. 點選「OK」,將跳出一視窗,確認您是否將變更儲 存到時鐘設定。
- 8. 點選「是」,將儲存變更及跳出畫面。

# 2.4 使用觸控筆

請使用觸控筆點觸您的螢幕及手寫輸入,以免傷害螢 幕。觸控筆的操作一共有 2 種方式:

- 1. 點:輕輕將您的觸控筆點在欲選取的項目上,然後 將觸控筆從螢幕上移開。
- 2. 壓:在某些情況下,將您的觸控筆點在欲選取的項 目上,然後保持您的觸控筆不動,經過幾秒後,一 個由數個小點所組成的圓圈將會出現,這表示即現 式選單將被開啟。

# 2.5 校準螢幕

當您第一次啓動手機時,將會詢問您是否要校進螢 幕,校準方式是以觸控筆點擊顯示在螢幕上不同位置 的十字符號中心。如果您發現行動裝置對於您的觸控 筆反應不準確,或是您已執行系統還原,此時您需要 重新校正您的螢幕。

- 1. 「開始」→「設定」→「系統」標籤→「螢幕」→ 「一般」標籤。
- 2. 點選螢幕上的「校準螢幕」。
- 3. 精確的用您的觸控筆,點觸每一個在畫面上的十 字。
- 4. 完成後點選「OK」返回系統畫面。

# 2.6 輸入法

您的 MS802 提供您以下輸入法來編輯文字。

- 1. 開啟一個程式,諸如:Word Mobile。
- 2. 您可以點選螢幕下方輸入法類型圖示旁的箭頭來 切換輸入法。

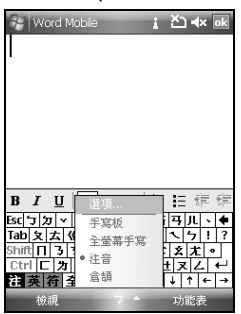

MS802 備有手寫板、全螢幕手寫、注音及倉頡等輸入 法供您輸入資料。其中倉頡及注音輸入法將透過螢幕 軟鍵盤進行輸入,而手寫辨識則提供手寫板、全螢幕 手寫兩種輸入方式。要顯示或隱藏螢幕鍵盤或手寫 板,請點選螢幕下方正中央的輸入面板圖形按鈕,輸 入面板圖形會隨著您選用的輸入法而顯示不同的圖 示。點選此按鈕旁邊的箭頭則可查看或切換輸入法。

點選「開始」→「設定」→「個人」標籤→「輸入」 以設定手寫輸入法細項及錄音格式:

- 1. 點選「輸入法」標籤,在輸入法方塊中選取想要的 輸入法。
- 2. 如在選取手寫板後再點選「選項」,即會進入手寫 輸入選項的設定頁。您可視需要勾選適用的項目。
- 3. 回到輸入主頁,點選「選項」標籤,您可在此設定 錄音格式及文字縮放比例等項目。

#### 使用螢幕鍵盤輸入資料

1. 點選輸入面板圖形按鈕旁邊的箭頭,然後再點選 「倉頡」或「注音」。

- 2. 出現螢幕軟鍵盤後,您可直接利用左下方四個快速 功能按鈕切換輸入方式。分別為注音 (注) 或倉頡 (倉)、英數 (英) 、符號(符)、全形 (全)。如欲輸入 全形符號,只要點選「全」即可切換為全形符號, 欲切換回半形符號時,只要再點選一次「全」即可。
- 3. 如要在英數模式中輸入大寫字母或符號,請先點選 Shift 鍵,輸入完畢後即會回到小寫模式。如需要持 續輸入大寫字母,則請連續點選 Shift 鍵二次,此時 所有輸入的英文字母均為大寫,欲切換回小寫模 式,只要再點選 Shift 鍵一次即可。

#### 手寫板

- 1. 點選輸入面板圖形按鈕旁邊的箭頭,然後再點選手 寫板。
- 2. 使用觸控筆直接在螢幕下方的手寫方塊中書寫,系 統會自動進行辨識,並顯現在文件之內。此外,在 手寫板輸入方塊左方,會出現一排近似字供您選 擇。
- 3. 加僅欲輸入革文字母或數字時,請點譯手寫方塊左 側的「英」或「數」按鈕,此時系統只會辨識英文 或數字。如系統辨識錯誤,請減慢書寫速度然後再 重寫,並請注意字跡的工整與筆序的正確性。另 外,您亦可選用手寫板左方的近似字。

#### 全螢幕手寫

- 1. 點選輸入面板圖形按鈕旁邊的箭頭,然後再點選全 螢幕手寫。
- 2. 啟用全螢幕手寫輸入後,書寫時便不必侷限在手寫 板的手寫區域內,不論在螢幕上的任何位置進行書 寫,系統同樣會自動辨識,並隨即出現在您的文件 中。
- 3. 如僅欲輸入英文字母或是數字時,請點選螢幕下方 工具列中的「英」或「數」按鈕。此時書寫的筆跡, 均會視作英文字母或數字加以辨識。在全螢幕手寫 輸入的控制工具列上,提供了一個相當方便的聯想 片語按鈕,功能與個人電腦通用的輸入法一樣。每

當您輸入一個字時,此區域即會出現常見的相關字 詞可供選擇,節省您逐字輸入的時間。

# 2.7 在螢幕上繪圖

您可以在螢幕上繪圖,就像您在螢幕上書寫一樣。在 螢幕上書寫與繪圖的差異,在於您選擇項目的方式以 及如何編輯這些項目。例如,圖片可以調整大小,而 文字則不可以。

#### 繪製圖案

畫出第一筆時要跨越三條橫線。此時會出現繪圖方 塊。接著劃第二筆或觸擊螢幕,則繪圖方塊就會成為 圖案的一部份。未超過三條橫線的圖案會被視為寫字。

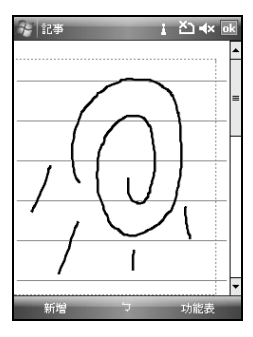

#### 選擇圖案

選擇圖案:如要編輯或設定格式,必須先選取圖案。

1. 在圖案上點選並按住觸控筆,直到出現選取控制 點。如要選取多個圖案,請點選輸入面板圖形按鈕 隱藏其右側的箭頭,然後拖曳選取您要的圖案。

2. 點選並按住所選擇的圖案,然後再點選快顯功能表 上的編輯命令,或編輯功能表上的命令,便可執行 剪下、複製及貼上等動作。如要變更縮放比例以便 更容易處理或檢視您的圖片,請點選顯示比例,然 後選擇一個縮放比例。

# 2.8 錄製語音訊息

#### 開始錄製

- 1. 如要在記事中加入錄音,請在錄音之前開啟記事。 點選「開始」→「程式集」→「記事」。
- 2. 若未出現錄音/播放工具列,請點選「功能表」→「檢 視錄音工具列」。
- 3. 將裝置的麥克風移至嘴巴或其他聲音來源附近。

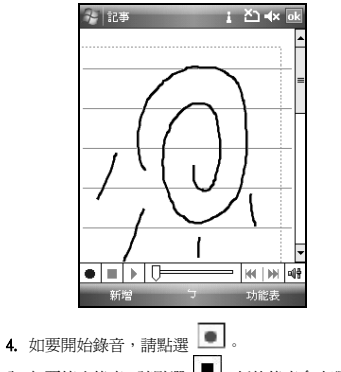

5. 如要停止錄音,請點選 ■。新的錄音會出現在記 事清單中或顯示為內嵌圖示。

6. 如要播放錄音內容,請在已開啟的記事中點選或點 選記事清單中的錄音。

您也可以按下錄音按鈕以存取錄音/播放工具列。如要 快速建立錄音,請按住錄音按鈕。完成時請釋放按鈕。 新的錄音會儲存於已開啓的記事中,若未開啓記事, 則會儲存為獨立的錄音。

# 2.9 輸入我的資訊

透過設定我的資訊,您可以將個人資訊輸入。

- 1. 點選「開始」→「設定」→「個人」標籤→「我的 資訊」→「識別資訊」標籤。
- 2. 點選欲輸入資訊的欄位,將您的資訊輸入完畢。
- 3. 點選「附註」標籤可將您想輸入的其他訊息輸入於 此。
- 4. 在「選項」標籤中,選擇開機時所要顯示的訊息。

## 2.10 密碼設定

您可以為您的 MS802 設定密碼,防止未經您授權的使 用。

- 1. 點選「開始」→「設定」→「個人」標籤→「鎖定」 →「密碼」標籤。
- 2. 在「密碼」標籤的畫面下,勾選「如果裝置未使用 超過以下時間則提示」。
- 3. 於「時間」欄內選取適當的時間。
- 4. 於「密碼類型」欄內選取欲使用的密碼類型。
- 5. 於「密碼」欄內,依選用的密碼類型輸入適當的密 碼。
- 6. 於「確認」欄內,再次輸入相同密碼。
- 7. 點選「OK」,密碼設定變更視窗將顯示於畫面上。
- 8. 點選「是」,即完成設定並儲存。
- 9. 您也可以輸入密碼提示訊息於「提示」標籤畫面 下。
- 10. 點選「OK」,即完成設定並儲存。

注意:若是您忘記您所輸入的密碼,您必 須重新還原系統預設值,這將造成您的資 料與設定的流失。

# 2.11 擴大記憶體

要增加您手機的記憶體,您可將 Micro SD 卡插入位於 手機左方的的卡槽中,並確認卡片是否放置正確。

## 2.12 備份資料

您的 MS802 支援 128MB RAM 的空間。然而您需要將 資料或安裝的任何新程式備份以避免遺失。備份您的 聯絡人、行事曆等。

### 2.13 多國語言

本裝置支援多國語言。若您發現文字檔內容無法正常 顯示,可至以下連結設定您想要的語言別:

「開始」→「設定」→「系統」→「區域設定」→「地 區」標籤

所支援的語言有:土耳其文、中文(中國)、中文(澳門 特別行政區)、中文(香港特別行政區)、中文(新加坡)、 中文(臺灣)、丹麥文、巴斯克文、日文(日本)、卡達隆 尼亞文、史瓦西裏文(肯亞)、白俄羅斯文、立陶宛文、 冰島文、匈牙利文、西班牙文(厄瓜多爾)、西班牙文(巴 拉圭)、西班牙文(巴拿馬)、西班牙文(尼加拉瓜)、西班 牙文(瓜地馬拉)、西班牙文(多明尼加共和國)、西班牙 文(宏都拉斯)、西班牙文(委內瑞拉)、西班牙文(波多黎 各)、西班牙文(阿根廷)、西班牙文(玻利維亞)、西班牙 文(哥倫比亞)、西班牙文(哥斯大黎加)、西班牙文(烏拉 圭)、西班牙文(秘魯)、西班牙文(現代)、西班牙文(智 利)、西班牙文(傳統)、西班牙文(墨西哥)、西班牙文(薩 爾瓦多)、克羅埃西亞文、希伯來文、希臘文、拉脫維 亞文、波蘭文、法文(比利時)、法文(加拿大)、法文(瑞 士)、法文(摩納哥)、法文(標準)、法文(盧森堡)、芬蘭 文、阿拉伯文(沙烏地阿拉伯)、阿爾巴尼亞文、阿澤裏 文(拉丁文)(亞塞拜然)、阿澤裏文(斯拉夫文)(亞塞拜 然)、保加利亞文、俄文、南非文、英文(千里達)、英 文(牙買加)、英文(加拿大)、英文(加勒比海地區)、英 文(貝利斯)、英文(辛巴威)、英文(南非)、英文(美國)、 英文(英國)、英文(紐西蘭)、英文(菲律賓)、英文(愛爾 蘭)、英文(澳洲)、挪威文(巴克摩)、挪威文(耐諾斯克)、 泰文、烏克蘭文、烏茲別克(烏茲別克共和國)拉丁文、 烏茲別克(烏茲別克共和國)斯拉夫文、烏爾杜文(巴基 斯坦)、馬其頓文、捷克文、荷蘭文(比利時)、荷蘭文(標 準)、斐洛群島文、斯洛凡尼亞文、斯洛伐克文、塞爾 維尼亞文(拉丁)、塞爾維尼亞文(斯拉夫)、愛沙尼亞文、 瑞典文(芬蘭)、瑞典文(標準)、義大利文(瑞士)、義大 利文(標準)、葡萄牙文(巴西)、葡萄牙文(標準)、德文(列 支敦士登)、德文(奧地利)、德文(瑞士)、德文(標準)、 德文(盧森堡)、韓文(韓國)、羅馬尼亞文、韃靼文(韃 靼)。

# 三. 電話功能

# 3.1 撥號畫面與鍵盤功能

您可以直接按下通話鍵,在您使用電話功能之前,請 確定您已將 SIM 卡插入。

#### 電話撥號程式畫面

在此電話畫面中,您可以存取連絡人、快速撥號、電 話記錄,以及功能表之下的更多選項。撥號程式畫面 有以下功能:

- 1. 電信公司的名稱
- 2. 您撥打的電話號碼
- 3. 可觸碰式的按鍵
- 4. 隱藏鍵盤
- 5. 訊號強度
- 6. 清除數字
- 7. 快速撥號
- 8. 撥打/結束視訊通話
- 9. 撥打/結束語音通話
- 10. 功能表存取更多選項

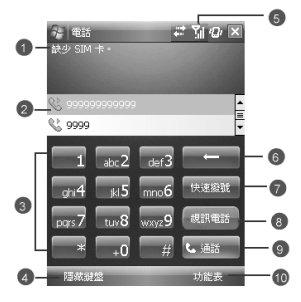

- 當撥通電話時,會顯示畫面如下:
- 1. 撥號狀態
- 2. 您正撥打的連絡人名稱及號碼
- 3. 開啓或關閉喇叭
- 4. 建立通話記事
- 5. 返回螢幕鍵台
- 6. 連絡人清單
- 7. 通話靜音
- 8. 保留通話
- 9. 結束通話
- 10. 功能表存取更多選項

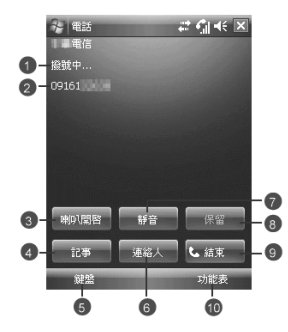

# 3.2 撥打電話

使用 MS802 撥打電話時,您可以直接輸入電話號碼, 或在連絡人、快速撥號及電話記錄中選擇電話號碼。

1. 在進入電話功能畫面後,您可以透過螢幕上的鍵 盤,輸入您想撥打的電話號碼。

- $\overline{\phantom{0}}$ 2. 當您有輸入錯誤時,您可利用螢幕上的 來刪除錯誤的輸入。
- 3. 當您輸入完您想撥打的電話號碼後,然後按 撥號。
- 4. 當您結束通話後,您可以按 , 結束 , 結束通話。

#### 快速撥號

您可以設定十組電話在您的快速撥號清單。

- 1. 進入電話功能後,選取「功能表」→「檢視」→「快 速撥號」進入快速撥號清單。
- 2. 在快速撥號清單裏,您可以檢視連絡人資訊。
- 3. 在快速撥號清單裏,選取相對應的序號以撥打雷 話。
- 4. 在快速撥號清單裏,您也可以使用方向鍵選取您欲 撥打的連絡人,撥打電話。
- 5. 選取任何按鍵結束通話。

### 3.3 接聽/略過電話

當您收到來電時,螢幕上會顯示通知訊息。如要接聽 來電,請點選「接聽」或按下通話鍵。如要略過或拒 接來電,請點選「略過」或按下結束鍵 以停止響鈴並 拒接來電。視電信業者的作業方式而定,這麼做可能 會將來電轉至語音信箱。

# 3.4 國際電話

從任何國家撥打國際電話時,必須插入特定的國際存 取代碼。如果您在要撥打的號碼前面加入[+]符號作為 前置字元,那麼就不需再輸入當地的國際存取代碼。

#### 撥打國際電話

1. 點選並按住 0 鍵,直到出現+號為止。+號可取代當 地的國際前置代碼。

- 2. 輸入您要撥打的完整電話號碼。其中應包括國碼、 區碼 (不含最前面的 0),以及電話號碼。
- 3. 點選「通話」或按通話鍵。

## 3.5 緊急電話

輸入國際緊急電話號碼 112,然後點選「通話」或按通 話鍵。其他緊急電話號碼可能儲存在您的 SIM 卡內。 如需詳細資訊,請洽詢您的電信業者。若手機已處於 裝置鎖定模式中,在撥打緊急電話前,您必須先解除 鎖定。

- 1. 按左功能鍵上的「解除鎖定」。
- 2. 再按出現在螢幕中央的「解除鎖定」。

# 3.6 調整音量

點觸畫面上的 ,螢幕上將會出現音量調整的畫 面。在 ■ 調整所有程式的提示音音量, 在 ■ 調 整鈴聲的音量。

- 1. 未在通話時,若用手按行動裝置側面的音量調整  $\omega$ ,或用觸控筆點觸 < →  $\chi$  , 可以調整來雷 鈴聲量。
- 2. 正在通話時,若用手按行動裝置側面的音量調整 鍵,或用觸控筆點觸  $\begin{picture}(150,10) \put(0,0){\vector(1,0){10}} \put(15,0){\vector(1,0){10}} \put(15,0){\vector(1,0){10}} \put(15,0){\vector(1,0){10}} \put(15,0){\vector(1,0){10}} \put(15,0){\vector(1,0){10}} \put(15,0){\vector(1,0){10}} \put(15,0){\vector(1,0){10}} \put(15,0){\vector(1,0){10}} \put(15,0){\vector(1,0){10}} \put(15,0){\vector(1,0){10$ 時您從聽筒中聽到的音量,而且只能在通話時調 整。
- 3. 當您點選震動模式,畫面上的 <<, 會變更為 <sup>17,</sup> 。
- 4. 當您點選關閉模式,畫面上的<sup>■ (-2</sup>, <sub>會變更爲</sub> × 。

# 3.7 撥打電話給連絡人

在 Today 畫面上,點觸螢幕右下方「連絡人」,進入 連絡人畫面。

- 1. 在連絡人清單畫面上輸入您欲尋找的連絡人或是 電話號碼於搜尋欄內,此時連絡人清單將會篩檢符 合此條件的連絡人。
- 2. 您也可以長按方向鍵上或下搜尋連絡人,您可依此 搜尋功能找尋連絡人的第一個字母。
- 3. 在連絡人清單畫面上點觸任何欲選取的連絡人,即 可檢視此連絡人的基本資料。
- 4. 在「連絡人」畫面上按方向鍵選取連絡人撥號。
- 5. 在「連絡人」清單畫面上點觸螢幕右下方功能表, 將功能表內選項功能展開,選取欲執行的功能。

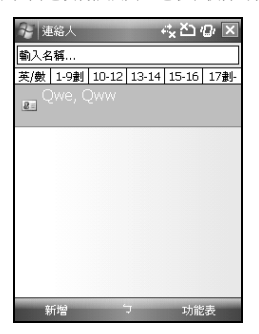

# 3.8 新增連絡人

進入連絡人畫面後,點選螢幕左下方「新增」,即進 入「選擇連絡人類型」,您可以選擇「Outlook 連絡人」 或是「SIM 卡連絡人」。再選擇其中之ㄧ後,您可以 編輯連絡人資訊。

- 1. 在此設定畫面下,您可以在照片欄內為連絡人設定 照片,往後當此連絡人來電時,此連絡人的照片將 會於來電時顯示。
- 2. 您也可以點選鈴聲欄,在此為您的連絡人設定不同 的鈴聲,往後當此連絡人來電時,此連絡人的來電 鈴聲即為您設定的鈴聲。
- 3. 當您將連絡人的資料全部輸入完畢後,點選螢幕右 上方「OK」儲存。

# 3.9 電話記錄

在電話記錄畫面下,電話記錄會將已撥電話、來電電 話、及未接來電顯示於電話記錄畫面,您可以選擇全 部顯示,或是只顯示您所選取的專案。

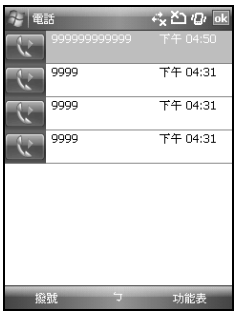

1. 在 Today 畫面下,點選螢幕左下方「電話記錄」。 2. 在電話記錄畫面下,點選螢幕右下方「功能表」。 3. 在「功能表」展開後,點選欲執行的功能。點選「篩 選」可選取您電話記錄使用的顯示方式。點選「通 話計時器」,可查看來電通數、通話時間,與管理 來電記錄。

- 4. 在「電話記錄」畫面下,點選主畫面上連絡人會立 即重撥這個號碼。
- 5. 在「電話記錄」畫面下,點選並按住中間電話號碼 區,即出現即現式功能表,您可以依需求從新功能 表點選欲使用之功能。

# 3.10 設定鈴聲和保護密碼

在電話功能畫面上,點選螢幕右下方「功能表」,在 展開的選單上,點「選項」→「電話」標籤。 您可在此選擇自己喜好的響鈴方式。

- 1. 您可以選擇想使用的電話鈴聲。
- 2. 若想使用自行下載的鈴聲,請在電腦上使用 ActiveSync 程式, 把鈴聲檔複製到您行動裝置上的 Application Data/Sounds 資料夾,您新複製的鈴聲檔 將新增為選項之一。
- 3. 您可以在此設定撥號時的按鍵聲響。
- 4. 您可以設定個人使用的保護密碼,將防止別人未經 授權使用您的電話。

# 3.11 來電黑名單

當您設定您的黑名單時,您可以設定拒接所有未顯示 來電,以及從您的連絡人清單上勾選拒接某些特定號 碼,當有黑名單上的特定號碼來電時,您的螢幕上會 顯示來電訊息,手機將自動切斷來電。

- 1. 點選「開始」→「程式集」→「手機小管家」 →「來電黑名單」。
- 2. 點選「選單」新增您想拒接的號碼或是點選「掛斷 所有不明來電」。
- 3. 選取「OK 」儲存設定。

# 3.12 視訊電話

3G 視訊電話可以讓您在通話同時看到對方。

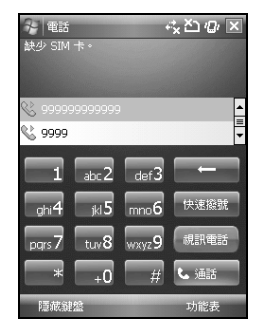

#### 撥打視訊電話

- 1. 輸入要撥打的電話號碼。
- 2. 點選「視訊電話」撥打視訊電話。正在撥打電話時, 3G 視訊電話功能自動轉成撥號畫面。撥出狀態會顯 示於電話號碼下方。

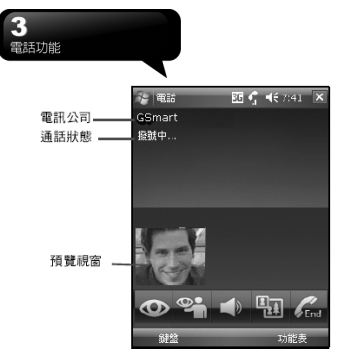

當視訊電話連線成功時,3G 影像電話功能畫面如下:

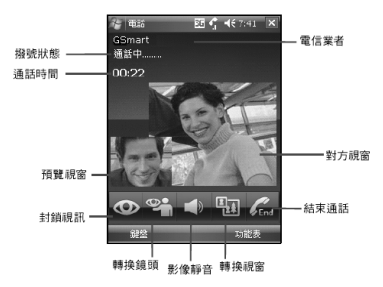

#### 預覽視窗

該視窗播放您這邊鏡頭的影像。

#### 對方視窗

中間的視窗播放對方鏡頭的影像。

#### 電訊業者

顯示出目前撥打電話的狀態。

#### 撥號狀態

…………<br>顯示出目前撥打電話的狀態。

#### 通話時間

此欄顯示目前通話已撥打的時間。

### 封鎖視訊

此按鍵可由您選擇鎖定或是打開您的視訊讓對方看 到。按鍵有以下二種狀態:

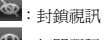

 $\mathbb{S}$ :打開視訊

#### 影像靜音

此按鍵可選擇靜音或關閉靜音功能。按鍵有下列幾種 狀態:

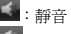

:關閉靜音

#### 轉換鏡頭

按此鍵轉換手機的前、後鏡頭。此鍵有以下幾種狀態:

- :前景鏡頭
- :背後鏡頭

#### 轉換視窗

轉換預覽視窗及對方的視窗

- 怬 :預覽視窗位於左上方
- :對方視窗位於左上方
- B :只出現對方視窗
- 42 :只出現預覽視窗

#### 通話失敗

當通話失敗時,畫面中會出現一個視窗問您是否要繼 續撥號或是要打一般電話。

#### 結束通話

您可以按 60 來結束通話,通話狀態爲結束。

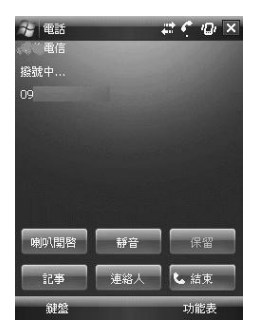

#### 視訊電話撥入

當您的手機接收到視訊電話的撥入時,一個訊息窗會 出現。接受通話按通話、拒絕通話按略過。如您接受 通話,則通話時畫面類似視訊電話撥出時的畫面,您 可參考撥打視訊電話。

#### Outlook 聯絡人

3G 視訊電話可讓您撥打視訊電話給 Outlook 中的聯絡 人

- 1. 點選 Today 畫面上的「連絡人」,開啟 Outlook 聯 絡人。
- 2. 點「功能表」或長按聯絡人名單中的人。
- 3. 選擇「視訊電話」來撥打視訊電話。

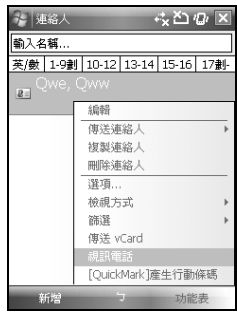

#### 通話紀錄

通話紀錄可幫助您記錄先前的來電。此功能讓您容易 地撥打電話。在通話紀錄的頁面您可依據圖示區分已 撥電話、已接電話、未接電話。

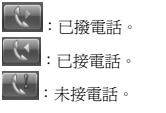

從通話紀錄撥打視訊電話:

- 1. 在通話紀錄頁面,選取一個紀錄。
- 2. 點選「功能表」,選取「視訊電話」撥打視訊電話。

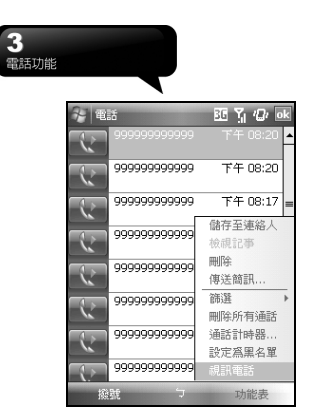

# 四. 設定

鎖定

# 4.1 個人化設定

您可依個人喜好,將您的行動裝置個人化。

#### 功能鍵

設定 MS802 硬體按鍵的快速鍵功能。如要自訂程式硬 體功能鍵來開啟最常用的程式:

- 1. 點選「開始」→「設定」→「個人」標籤 →「功 能鍵」→「程式功能鍵」 標籤。
- ․在「程式功能鍵」 標籤中,點選您要指定給程式使 用的功能鍵,然後從指定程式中選擇程式。
- 2. 在「上/下控制」標籤中,第一次重複之前延遲設定 可變更開始捲動前的時間。重複速度可變更從一個 項目捲動至另一個項目所需的時間。
- ․按住上/下控制鍵以捲動清單中的項目進行調整。

#### 通話設定

您可以設定手機通話時的操作。

- 1. 點選「開始」→「設定」→「個人」標籤→「通話 設定」。
- 2. 自動接聽:可選擇 3、6 或 9 秒鐘後。
- 3. 可選取「通話時,關閉觸控螢幕以防誤觸耗電」。
- 4. 可選取「對方接聽後震動」。

## 輸入

設定輸入法的使用細節。

- 1. 點選「開始」→「設定」→「個人」標籤→「輸入」。
- 2. 在「輸入法」標籤中選擇要使用的輸入法。在「選 項」標籤中,選擇要使用的手寫及錄音選項。這些 選項會套用至手機上任何會使用錄音或手寫的程

式。您也可以點選輸入法面版旁的箭頭 – 變更 輸入法。

設定手機的使用權及保護密碼。增強式密碼必須包含 7 個以上字元,且由大小寫字母、數字及標點符號組合 而成。

- 1. 點選「開始」→「設定」→「個人」標籤 →「鎖 定」。
- 2. 如要啓用此功能,選擇在超過多久後沒有輸入密 碼,手機即自動關機,請點選「如果裝置未使用超 過以下時間則提示」。
- 3. 選擇您要使用的密碼類型:簡單 PIN 碼或進階式英 數字元。
- 4. 輸入密碼,並在「確認」欄再輸入一次確認。
- 5. 在「提示」標籤,您可以輸入您的密碼提示。這個 提示可能其他人也可看到。
- 6. 按「OK」儲存設定。
- 如果手機已設定與網路連接,則使用增強式密碼可 提供更佳的網路安全保護。
- 如果忘記密碼, 您必須重設硬體才可繼續使用。這 麼做會刪除您建立的所有檔案與資料,以及已經安 裝的任何程式。
- ․如果您已使用 ActiveSync 建立備份檔案,所有程式 資料均可回復。

#### 功能表

設定開始功能選單顯示的項目。開始功能表內最多只 能容納 7 個程式。要將最常用的程式加入至開始功能 表:

- 1. 點選「開始」→「設定」→「個人」標籤→「功能 表」。
- 2. 選擇您要的程式,然後點選「OK」。

# 我的資訊

輸入個人的資訊

- 1. 點選「開始」→「設定」→「個人」標籤→「我的 資訊」。
- 2. 在「識別資訊」標籤中輸入您的個人資訊。
- 3. 在「附註」標籤中,輸入您要在手機開機時顯示的 文字,例如:歡迎!。
- 4. 在「選項」標籤中,選擇手機開機時所要顯示的訊 息。

#### 電話

設定電話功能的使用細節。

您可以輕鬆檢視及變更設定值,例如要使用的來電響 鈴類型及響鈴音調,以及輸入電話號碼時的按鍵音。 您也可以啟用手機保護功能,以免被他人盜用。點選 「開始」→「設定」→「個人」標籤→「電話」。

#### 「電話」標籤

在「電話」標籤中,您可以設定下列項目:

#### 響鈴方式

您可以變更來電通知的方式。例如,您可以選擇以響 鈴、震動或二者混用的方式作為來電通知。點選「響 鈴方式」清單,然後選擇您要的選項。

#### 來電鈴聲

點選「來電鈴聲」清單,然後選擇您要使用的聲音。

1. 如要將.wav 或.mid 檔案設定為響鈴音調,請使用 PC 上的 ActiveSync,將檔案複製到裝置上 \Windows\Rings 資料夾。 請從來電鈴聲清單中選擇

聲音。

2. 如要下載鈴聲,您可以連線至網際網路,然後下載 相容於.wav 或.mid 的來電鈴聲。

#### 鍵盤

您可以變更使用鍵台輸入電話號碼時所發出的聲音。 如果設定為長撥號音,則按下鍵盤時發出的聲音,會 一直持續到手指離開鍵盤為止。如果設定為短撥號 音,則按下鍵盤時發出的聲音,只會維持一兩秒。您 也可以選擇關,關閉撥號音。

#### 「安全性」標籤

您可以勾選「使用電話時需要 PIN 碼」以增加手機安 全性。 點選「變更 PIN 碼」或「變更 PIN 2 碼」以變 更您的 SIM 卡 PIN 碼。

#### 「服務」標籤

「服務」標籤主要是用來設定來電選項,例如: 通話 限制、本機號碼、來電轉接、插撥功能、語音信箱與 簡訊、限制撥號。如要從電話鍵台變更電話設定: 1. 請點選「功能表」→「選項」→「服務」標籤。

2. 勾選您想要選取的項目,點選「取得設定」。

3. 點選「OK」儲存設定。

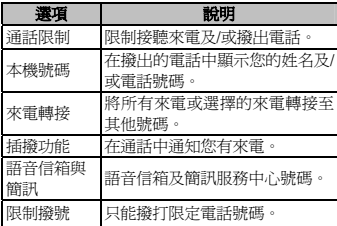

#### 「網路」標籤

在網路設定項目中,您可以檢視可用的網路,決定當 手機無法使用目前網路時,存取其他網路的順序,並 決定是否要手動或自動變換網路。在變換網路、訊號 中斷或更換 SIM 卡前,目前的網路會維持啟用狀態。 目前使用的網路會列在畫面的最上方。當目前的網路 無法使用時,請點選「尋找網路」以選擇替代的網路。

「視訊電話轉接」標籤

MS802│4-2

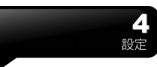

視訊電話 標籤主要是用來設定視訊電話來電。

- 1. 請點選「開始」→「設定」→「個人」標籤→「電 話」→「服務」標籤。
- 2. 勾選您想要選取的項目,點選取得設定。
- 3. 點選「OK」儲存設定。

#### 關機動畫

設定關機時的螢幕動畫。

#### 聲音及通知

設定事件及通知方式。

關閉聲音與通知功能可節省電池電力。要變更響鈴類 型與音量:

- 1. 點選「開始」→「設定」→「個人」標籤→「聲音 及通知」。
- 2. 在「音量」標籤中,您可以選擇想要使用的動作。
- 3. 在「通知」標籤中,您可以自訂各種事件的通知方 式。選擇事件名稱,然後選擇通知的鈴聲類型。

#### Today

設定畫面的外觀和顯示項目。

變更 Today 畫面的主題:

- 1. 點選「開始」→「設定」→「個人」標籤→「Today」。
- 2. 在「外觀」標籤中選擇想要使用的主題。如要使用 您自己的背景,請選擇「使用此圖片作為背景」, 然後點選「瀏覽」以尋找要使用的檔案。
- 3. 選擇「資料夾」,然後點選您要使用的檔案
- 4. 點選「OK」儲存。

注意:推薦的背景圖是 240x320 畫素的 jpeg | 時鐘與鬧鐘 檔. 傳送喜歡的主題給朋友,選取想傳送的 主題,然後在「外觀」標籤頁點選「資料 交換」傳送。

自訂首頁資訊:

1. 選取 「開始」 → 「設定」 →「個人」標籤 →

「Today」→「項目」標籤。

- 2. 選取想要的選項在首頁上。
- 3. 進階自訂首頁,選取一個選項,然後選取「選項」 (不是每個選項都提供「選項」)。

增加捷徑在首頁

- 1. 選取 「開始」→「設定」→「個人」標籤→「Today」 →「其他」標籤。
- 2. 勾選「顯示 Today 捷徑」。
- 3. 點選「OK」儲存。

#### 4.2 系統設定

#### 關於

關於此功能包括您 MS802 的所有資訊。

#### 背光照明

設定背光照明、亮度的使用細節。 以電池供應背光電力,將會縮短電池的使用時間。點

選「開始」→「設定」→「系統」標籤→「背光照明」。

- ․點選「電池電源」標籤,設定在使用電池供電時, 是否開啟/關閉背光照明。
- ․點選「外部電源」標籤,設定在使用外部電源時, 是否開啟/關閉背光照明。
- ․點選「背光亮度」標籤以調整亮度。

憑證

憑證發行者及有效日期的相關資訊。 此項目會顯示憑證發行者及有效日期的相關資訊。

設定時鐘與鬧鐘提醒。

點選「開始」→「設定」→「系統」標籤→「時鐘與 鬧鐘」。

․如果您經常前往某個地區,請在「時間」標籤中選 擇該地區為「到訪地」,以便您可以快速檢視正確 的日期與時間。

- ․您可以在「鬧鐘」標籤中設定喚醒鬧鐘,將您的手 機當作旅行鬧鐘使用。
- ․如要變更手機顯示日期與時間的方式,請點選「開 始」→「設定」→「系統」標籤→「區域設定」, 以進入區域設定。

#### CPU 管理

電源管理中有三個模式,您可以選擇自己要的模式。 進入電源管理:

點選「開始」→「設定」→「系統」標籤 →「CPU 管 理,畫面進入後,有三個模式可供您選擇:

- 1. 省電模式
- 2. 標準模式
- 3. 效能模式

三個功能所表示的狀態不同,您可依據所需要的模式 做選擇,直接在上面點選即可。

#### 客戶反應意見

可依客戶的經驗意見改進程式。這是由Microsoft® 設計 的客戶意見改進功能。您可選擇回報或不回報意見, 它的目的在於參與並改進軟體的功能。

#### 加密

將檔案加密。您可將您的檔案加密儲存到 Micro SD 卡 中,藉由選擇「存放檔案到儲存卡時進行加密」。此 類加密的檔案只能由此手機讀取。

#### 錯誤報表

為協助 Microsoft 改進您使用的產品,您的裝置可能會 收集軟體操作的相關資訊,以便在發生嚴重錯誤時回 報。發生錯誤時,您可以選擇是否要回報資訊;若選 擇回報,會確保您的隱私權。

#### 受管理的程式

檢視已下載的程式。

#### 記憶體

顯示記憶體配置狀態以及目前正在執行的程式。

如果程式不穩定或程式記憶體不足時,您可能必須停 止程式。點選「開始」→「設定」→「系統」標籤→ 「記憶體」。

- ․「主記憶體」標籤會顯示系統配置給檔案與資料使 用的記憶體容量,以及配置給程式使用的記憶體容 量。此標籤也會顯示使用中及可使用的記憶體容量。
- ․「儲存卡」標籤會顯示已插入在裝置中的儲存卡, 尚餘多少可用的記憶體。

#### 電源

查看電力使用現況,設定是否待機一段時間後關閉 等。點選「開始」→「設定」→「系統」標籤→「電 源」。

- ․「電池」標籤會顯示剩餘的電池電量。電池電量會 依據電池類型以及裝置的使用情形而有所不同。
- ․在「進階」標籤中,您可以選擇手機的關閉時間以 節省電池電量。
- 在「其他」標籤中, 您可以勾選「休眠時, 鍵盤自 動上鎖」、「USB 快速充電」、「啟動網路提示燈號」。

#### 快速選單設定

設定快速選單在螢幕的右上方。

#### 區域設定

設定所在區域及各項資訊顯示,如日期、時間、貨幣 等。

此功能讓您可自訂所在區域的度量衡單位與格式。如 要使用此功能,請點選「開始」→「設定」→「系統」 標籤 →「區域設定」。

#### 移除程式

移除不再使用的程式。

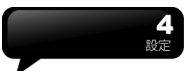

移除程式讓您移除儲存在手機記憶體內的程式。它可 以顯示可用的儲存記憶體總容量。在程式方塊中選擇 您要移除的程式,然後點選「移除」。

#### 螢幕

設定螢幕方向並重新校準螢幕。

- 在「一般」標籤中,您可以調整螢幕的顯示方向及 校準螢幕。
- ․在「文字大小」標籤中,您可以調整文字大小以檢 視更多內容,或改善許多程式的可讀性。

#### 工作管理員

檢查已使用的程式記憶體所佔用空間和 CPU 執行狀 態。

#### Windows Update

設定手機的 Windows 更新。

#### 語音命令設定

語音命令主要功能分別有「語音命令」、「語音命令 設定 | 兩個程式, 功能如下:

- ‧ 語音命令:執行語音撥號、查詢及執行應用程式等 動作。此功能在「程式集」底下。
- ‧ 語音命令設定:設定在語音命令功能中可辨識的指 令內容,以及訓練個人專屬的數字模型。此功能在「設 定」底下。

點選「開始」→「設定」→「系統」標籤→「語音命 令設定」。

•在「連絡人」標籤,選擇一個連絡人,點選 ▶ 播

放系統音。點選 → 1 錄製語音命令。點選 →

停止錄音。點選 X 删除語音標籤。然後您可以前 往「程式集」中的「語音命令」測試語音命令功能。

點選「開始」→「程式集」→「語音命令」。

․在「應用程式」標籤,您可以錄製應用系統名稱的 語音。然後您可以前往「程式集」中的「語音命令」 測試語音命令功能。點選「開始」→「程式集」→「語 音命令」。

- ․在「音樂」標籤: 若您有 MP3 檔案在裝置或是 Micro SD 卡內,您可以錄製開啟這些檔案的語音。
- 在「數字訓練」標籤, 您可以練習您的數字發音。 您 可以點選 ● 錄製在「數字模型訓練」出現的 數字。您也可以點選 | X | 刪除被錄製的語音。
- ․在「數字設定」標籤,您可以改變數字撥號的號碼 長度。
- ․在「進階設定」標籤,您可以改變錄音的靈敏度。
- 在「關於」標籤, 您可以知道「語音設定」的細節。

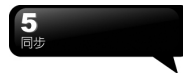

# 五. 同步

您可以使用 Microsoft ActiveSync,將您的行動裝置與您 的個人電腦做資訊的同步處理。

- ․同步保持您行動裝置上 Outlook 資料與您個人電腦 的 Outlook 資料在最新狀態。
- ․您個人電腦與您的行動裝置可將您的 Microsoft Word 檔與 Microsoft Excel 檔做同步化處理,檔案 會自動轉換為正確格式。

ActiveSync 預設為不自動同步化各類型資訊。若想變 更,請使用 ActiveSync 的選項功能,去開啟與關閉指 定資訊類型的同步化方式。

#### ActiveSync 還可以用來...

- ․備份或還原您行動裝置的儲存資料。
- ․在您的行動裝置與個人電腦之間複製檔案。
- •淮行同步處理時,選取同步化模式。舉例來說,與 **您的個人電腦連結,或是您只**選擇同步命令時,還 是可以繼續進行同步化。
- ․選擇哪些資訊類型要同步化,並且控制有多少資料 要同步化。舉例來說,您可以選擇要同步化過去幾 週的約會資料。

# 5.1 安裝與使用 ActiveSync

注意:安裝 ActiveSync 軟體之前,請先不要 將行動裝置上的 USB 傳輸線連上電腦,只 有在安裝 ActiveSync 之後,才能將 USB 傳 輸線與電腦相連。 **1.2 mm - 1.2 mm - 5.2 透過藍牙同步** 

1. ActiveSync 軟體安裝:利用內附的光碟片,在您的 個人電腦端安裝 Microsoft ActiveSync 程式。在您的 行動裝置上已內建 ActiveSync 程式。

- 2. 硬體安裝:使用 USB 傳輸線,把您的行動裝置與您 的個人電腦連接起來。
- 3. ActiveSync 程式使用:
- 安裝完成後,設定精靈會繼續導引您,請依您的 需要自行設定。只要以 USB 傳輸線連接行動裝置與 您的個人電腦後,在您的電腦畫面上將出現「新合 作關係」,請依需求設定。您的個人電腦狀態列將 出現綠色圖示 (3),表示正在連線。
- ․點選您個人電腦端 ActiveSync 程式的瀏覽鈕,可讀 取到您行動裝置上的檔案,相同於一般電腦的使用 習慣,依需求可以同時管理兩個檔案。

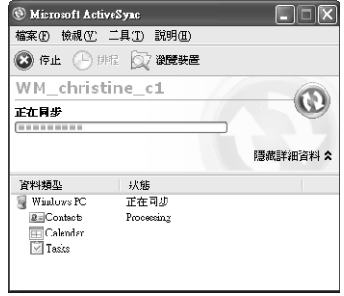

在沒有使用 USB 傳輸線連結的情況下,可以在您的行 動裝置端點選「開始」→「程式集」→「ActiveSync」 →「功能表」,選擇「使用藍牙連線」,再點觸「同 步」鈕,也可進行同步化。有關使用透過藍牙裝置同 步的相關說明,請參考您行動裝置上使用藍牙與電腦 同步的說明。

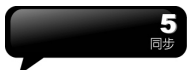

# 六. 進行連線

當您使用 GPRS 與網際網路連線後,您將無法接收來 電。若是您要撥號,您的行動裝置將會自動切斷您的 網際網路連線,並在您結束通話後恢復與網際網路連 線。

# 6.1 與網際網路連線

在您選擇使用 GPRS 與網際網路連線之前,請先確認 您使用的電信業者提供此項服務,並向您的電信業者 申請 SIM 卡要具備 GPRS 的功能。若您已擁有了 SIM 卡,只要向電信業者申請 GPRS 的功能,您現有的 SIM 卡就可以增加 GPRS 上網功能了。

使用 GPRS 上網功能方便您在家或旅途中工作,用您 的行動裝置添溫無線網路瀏覽網百、閱讀或傳送電子 郵件、簡訊、MSN 立即訊息。

# 6.2 設定 GPRS 連線

- 1. 點選「開始」→「設定」→「連線」標籤 →「連 線」→「進階」標籤。
- 2. 點選「選取網路」,將網路管理畫面打開。

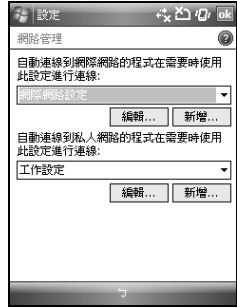

- 3. 從清單點選欲使用的網路名稱,按「新增」可新增 使用網路於清單中,按「編輯」可修改原網路設定 內容。
- 4. 點觸「OK」儲存設定,並返回「進階」標籤畫面。

# 6.3 啟動 GPRS 連線

- 1. 點觸「開始」→「Internet Explorer」。
- 2. 輸入您欲瀏覽的網址於網址列上,並進行連線。
- 3. 當連線完成後, 图: 圖示會變為 图 圖示。
- 4. 或是您可以由「開始」→「設定」→「連線」標籤 →「連線」→「工作」標籤,點選「管理現有的連 線」,按住您選擇的連線展開即現式功能表,點選 「連線」。

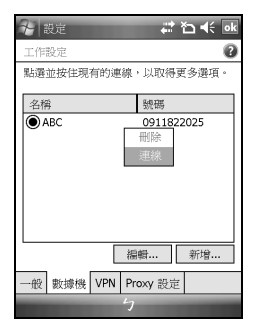

# 6.4 GPRS 連線精靈

當連線完成後,您可以上網或是收發電子郵件。 GPRS 自動連線設定能協助您快速地自動選擇 GPRS 網 路。

- 1. 點選「開始」→「設定」→「連線」標籤 →「GPRS 連線精靈」。
- 2. 選擇區域名稱和網路名稱。
- 3. 點選「OK」儲存。

# 6.5 與您的個人電腦連線

假如您想連結您的手機到電腦,請參閱第五章 同步。

# 6.6 無限藍牙傳輸

當您想透過藍牙上網,請確認手機配備藍牙系統。

#### 藍牙連結設定

當啓動藍牙, 按螢幕上的 3G 鍵, 您將看到 A 鍵 在螢幕上方。

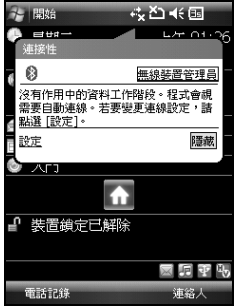

藍牙是一個短距無線溝通科技。在使用藍牙前,請先 結束連結設定。

- 1. 選取「開始」→「設定」→「連線」標籤 →「藍 牙」→「模式」標籤。
- 2. 進入「模式」標籤後,勾選「啓動藍牙」。
- 3. 假如您想讓您的手機被其他藍牙手機搜尋到,請點 選「使其他裝置可看見這個裝置」 (若是沒有點選 這個選項,其他藍牙手機將搜尋不到您)。
- 4. 選取「裝置」標籤顯示所有已形成的連結。
- 5. 在「裝置」標籤,選取「新增新裝置」在有效區域 掃描其他藍牙手機。
- 6. 選取要連線的裝置,並點選「下一步」。螢幕將跳 出輸入密碼視窗,輸入密碼後,點選 「下一步」。
- 7. 假如密碼正確,連結將被形成。

6 進行連線

> 注意: 請向本地經銷商詢問其他藍牙配 件,諸如:藍牙耳機的資訊。

#### COM 連接埠

例如:當您購買支援導航的藍牙 GPS,您可以將手機 註冊為有效的序列埠,方法如下:

選取「開始」→「設定」→「連線」標籤 →「藍牙」 →「COM 連接埠」標籤。

#### 註冊新的序列埠

- 1. 選取「新增傳出連接埠」進入設定頁。
- 2. 選取一個連接埠去設定。
- 3. 選取「結束」。

# 6.7 網際網路共用

您的裝置可作為數據機使用,讓您的 PC 以此連線到網 際網路。若要使用 USB 做為 PC 連線,您必須先在 PC 上安裝 ActiveSync 4.5 或更新版本。

- 1. 點選「開始」→「程式集」→「手機小管家」→「網 際網路共用」
- 2. 選擇 USB 或藍牙 PAN 做為 PC 連線
- 3. 透過 USB 傳輸線或藍牙將您的手機連至您的 PC 或 筆記型電腦,再點選「連線」。

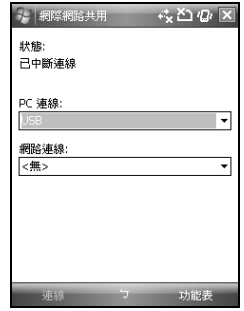

#### 注意: 點選「連線」之前,請先確認以下項目。 1. 裝置內裝入已開通 GPRS 的 SIM 卡。

- 2. 您已用 USB 傳輸線或藍牙將本裝置連 結至您的 PC 或筆記型電腦。
- 3. ActiveSync 已關閉。

# 6.8 無線網路

I

設定無線網路,將使您的行動裝置透過 Wi-Fi 與偵測到 的網路連結。

- 1. 點選「開始」→「設定」→「連線」標籤→「無線 裝置管理員」。
- 2. 點選「Wi-Fi」。
- 3. 點選「OK」啟動無線網路。

當啓動無線網路後,若您所在位置有無線網路,螢幕 將出現「偵測到新網路」的新視窗。點選「連線」將

進行連

進入區域網路的密碼輸入畫面,當您輸入完密碼後, 按下「連線」,行動裝置將與區域網路連結。

注意:若您的裝置電量不足,將無法連線 到 Wi-Fi 網路。若您更改過 IP 位址, 則需 要重新開機後,新設定方能生效。更改 IP 位址請至「開始」→「設定」→「連線」 標籤→「Wi-Fi」→「網路介面卡」標籤→ 「編 輯」→「IP 位置」標籤。

# 6.9 USB

本裝置可做為 Micro SD 讀卡機使用,讓您方便地攜帶 資料。

#### 讀卡機

- 1. 點選「開始」→「設定」→「連線」標籤 →「USB」。
- 2. 點選「讀卡機」 。
- 3. 點選「切換」。
- 4. 將本裝置與電腦以 USB 傳輸線連結,並確定手機已 裝 Micro SD 卡。

# 七. 訊息服務

# 7.1 SMS\MMS 和電子郵件

訊息包括 SMS、MMS、電子郵件(E-mail)。 在您收發您的電子郵件前,請先確認您的行動裝置已 經連上網路,在您已連上網路後,即可進入「訊息中 心」,收發您的電子郵件。

#### 依照使用者的使用情形,可分為兩種使用習慣:

- 1. 用您的行動裝置直接連線到電子郵件伺服器收發 信件,不考慮「收件匣」同步的問題。
- 2. 同步更新您的行動裝置和您個人電腦的 Microsoft Outlook 或 Microsoft Exchange 的電子郵件。

收件匣同步的功能不支援與 Microsoft Outlook Express 同步。

#### SMS\MMS 使用參考

- 1. 設定您的行動電話簡訊服務中心號碼:在您的 Today 畫面下點選「開始」→「訊息中心」→ 「功 能表」→「選項」→「帳號」標籤。
- 2. 參考「7.2 使用 SMS\MMS」單元。

#### 電子郵件使用參考

- 1. 參考「7.4 建立電子郵件服務」單元。
- 2. 參考「7.5 使用電子郵件」單元。

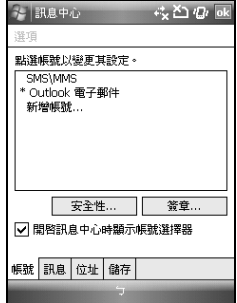

若是只收發 SMS\MMS,您只需確定您已經將行動電話 功能開啓(頂端導覽列的天線圖示為 3),不需要 GPRS 連線上網,也不需要在「訊息中心」建立新的電 子郵件帳號和連線。

# 7.2 使用 SMS\MMS

點選「開始」→「訊息中心」→「SMS\MMS」。 主要步驟如下:

- 1. 點選螢幕左上角的「收件匣」選擇一個檔案夾。
- 2. 點選螢幕右上角的「接收日期」選擇 SMS\MMS 的 排列方式。
- 3. 點選和長壓 SMS\MMS 開啓即現式選單。
- 4. 選擇「功能表」→「新增」去創造一個新的 SMS\MMS ·

5. 點選螢幕下方正中央的 | 開辟或關閉螢墓鍵 盤,然後編輯 SMS\MMS。

#### 閱讀 SMS\MMS 畫面功能簡述如下

點選「開始」→「訊息中心」→「SMS\MMS」,然後 點選您想要的 SMS\MMS 閱讀和回覆。

- 1. 點選顯示在螢幕上的電話號碼儲存當一個新連絡 人。
- 2. 點選「功能表」→「回覆」編寫一個回覆的 SMS\MMS ·
- 3. 點選螢幕下方正中央的 出 開啟或關閉螢幕鍵 盤。
- 4. 選擇「功能表」獲得更多資訊。
- 5. 在 SMS\MMS 的內容螢幕, 您可以點選和長壓開啓 即現式選單。

注意:確保您寄發的多媒體訊息大小符合 複製一個 SMS 到 SIM 卡 您無線網路服務提供者的限制。 1. <sup>在</sup> SMS\MMS 收件匣,選擇一個訊息且開啟。

#### 寫 SMS 與寄 SMS

- 1. 點選「開始」→「訊息中心」→ 「SMS\MMS」→ 「功能表」→「新增」→「SMS」編寫一個新的 SMS。
- 2. 點選「收件者」欄位,輸入收件者的電話號碼,或 是點選「功能表」→「新增收件者」新增收件者。
- 3. 您可以在螢幕中央空白處輸入 SMS。點選螢幕底部 中間的輸入面板鍵 ■ 編寫內容。
- 4. 在 SMS 內容螢幕點選和長壓開啟即現式選單。
- 5. 選取「傳送」寄發新的 SMS。

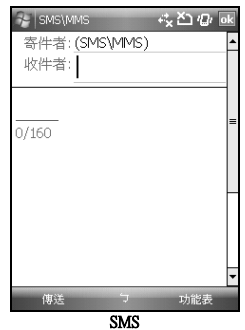

- 
- 2. 選擇一個您想儲存到 SIM 卡的 SMS。
- 3. 選擇「功能表」→「複製到 SIM 卡」。

注意:您不能複製一個已寄發的 SMS 到 SIM 卡。

#### 用 MMS 的功能回覆一個 SMS

- 1. 在 SMS\MMS 收件匣,選擇一個 SMS 且開啟。
- 2. 點選「回覆」。
- 3. 點選「功能表」→「插入」,然後點選想要的選項 (圖片/視訊、聲音、vCard、vCalendar、或附件)插入 到 SMS。
- 4. 點選「傳送」。

#### 寫 MMS 與寄 MMS

- 1. 點選「開始」→「訊息中心」→ 「SMS\MMS」→ 「功能表」→「新增」→「MMS」編寫一個新的 MMS。
- 2. 點選「收件者」、「副本」或「密件副本」欄位輸 入收件者的電話號碼,或是點選「功能表」→「新 增收件者」→「從連絡人」或是「從電話記錄」新 增收件者。
- 3. 點選「主旨」欄位輸入新訊息的主題。
- 4. 您可以在螢幕中央空白處輸入 MMS。點選螢幕底 部中間的輸入面板鍵 | | 編寫內容。
- 5. 在 MMS 內容螢幕點選和長壓開啟即現式選單。
- 6. 選取「傳送」寄發新的 MMS。

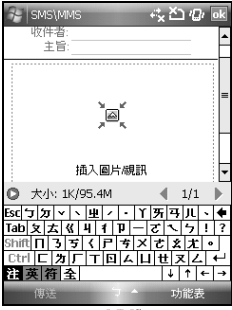

MMS

# 7.3 同步處理電子郵件

當您想要同步化處理電子郵件時,您必須首先啓動 ActiveSync 的「收件匣」同步化功能。有關更多的啟動

「收件匣」同步化資訊,請參考您電腦上的 ActiveSync 的線上說明。

#### 有關收件匣同步處理規定

- 1. 參考「6.1 與網際網路連線」單元,請在電腦端的 「新合作關係」畫面選擇要建立合作關係,就能同 步傳輸資料。
- 2. 若您選擇不執行同步操作,也可以手動複製或移動 您行動裝置上和電腦之間的電子郵件訊息。
- 3. 只會同步處理您電腦上的「收件匣」之中的電子郵 件。
- 4. 只會同步處理 Exchange 或 Outlook 的電子郵件。
- 5. 您行動裝置上的「寄件匣」的電子郵件會先傳到您 的電腦,再透過 Microsoft Exchange 或 Microsoft Outlook 傳送出去。
- 6. 若刪除行動裝置上的某封信,當下次您將行動裝置 與電腦重新連線時,在您電腦上的這封信也會被刪 除。
- 7. 不會同步處理您行動裝置上的簡訊。
- 8. 您不需連接到電腦也可以直接接收伺服器上的新 E-mail。
- 9. 您可以選擇在線或離線工作。在線時,您可以在本 裝置與E-mail伺服器連線的狀態下直接閱讀或回覆 郵件。

## 7.4 建立電子郵件服務

若您已經申請 ISP 或是公司網路的電子郵件帳戶,您 就可以使用「訊息中心」讀信與發信。請參考以下說 明,在您行動裝置的「訊息中心」建立新的電子郵件 服務。

請先向 ISP 或公司網路管理員取得下列資訊,以便順 利建立電子郵件服務。

1. 電子郵件地址、帳戶使用者名稱、密碼和域名。

2. 內送郵件的 POP3 或 IMAP4 伺服器名稱。

3. 外寄郵件的 SMTP 伺服器名稱。

#### 建立電子郵件服務

1. 點選「開始」→「訊息中心」→「功能表」→「選 項」→「帳號」標籤,點選「新增帳號」,進入設 定畫面,並遵循設定指示。

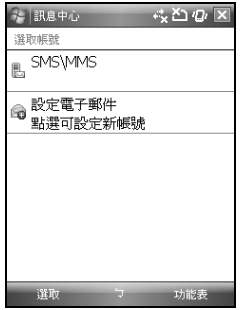

2. 參考「6.1 與網際網路連線」單元,使您的行動裝 置進入連網模式,開始收發電子郵件。

# 7.5 使用電子郵件

### 【訊息中心】程式主畫面功能簡述如下

- 1. 點螢幕左上角的「收件匣」可選擇資料夾。
- 2. 點螢幕右上角的「接收日期」可選郵件排列方式。
- 3. 點選和長壓該郵件開啟即現式選單。
- 4. 點選「功能表」→「新增」開始寫信。
- 5. 點選螢墓下方正中央的 出 開啟或關閉卷幕鍵 盤。

#### 閱讀郵件畫面功能簡述如下

點選「開始」→「訊息中心」→「您建立的 e-mail」→ 「功能表」,再點選「傳送/接收」,此時行動裝置將 會開始傳送與接收新郵件。點選螢幕左上角的下拉選 單,並點選「收件匣」,進入收件匣畫面。在收件匣 畫面下,點選任何未閱讀郵件,開啟進入郵件畫面。

- 1. 開啟新的電子郵件。
- 2. 點「收件者」、「副本」、「密件副本」欄位內的 連絡人,可選擇是否將此連絡人確立為新連絡人。
- 3. 點「回覆」,回覆該電子郵件。
- 4. 點選螢幕下方正中央的 四 開啓或關閉螢幕鍵 盤。
- 5. 選擇「功能表」獲得更多資訊。
- 6. 在您的郵件內容畫面上,點選並按住可開啟即現式 功能表。

#### 寫信與寄信

點選「開始」→「訊息中心」→「您建立的 e-mail」→ 「功能表」→「新增」可撰寫新郵件,在您撰寫完成 您的新郵件後,點選螢幕畫面左下角的「傳送」,將 此新撰寫的郵件寄出。

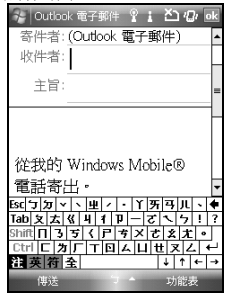

#### 新增郵件畫面功能簡述如下

- 1. 點「收件者」、「副本」、「密件副本」欄位,可 輸入收件者的電子郵件地址。
- 2. 點「主旨」欄位,可輸入您新郵件的主旨。
- 3. 在螢幕下半部的空白區塊內可輸入您新郵件的內 容。
- 4. 點選「傳送」開始傳送您的信件。
- 5. 點選螢幕下方正中央的 | | 開啓或關閉螢幕鍵 盤。
- 6. 選擇「功能表」獲得更多資訊。
- 7. 在您的新郵件畫面上,點選並按住可開啟相關功能 表。

# 7.6 使用 Push E-mail

透過 Exchange Server 2007 的伺服器,在外也能以 Wi-Fi 或 GPRS 接受公司內部最新的電子郵件、查詢通訊 錄,行動辦公不受限制。

#### 使用 Push E-Mail 前,請依下列設定您的電腦

- 1. 將您的裝置以 USB 傳輸線連至電腦。
- 2. 在彈出的 ActiveSync 視窗中,勾選「直接與執行 Microsoft Exchange 的伺服器同步」,點選「下一步」。
- 3. 輸入您的網路帳號、密碼、網域。若您的伺服器要 求 SSL 加密,請勾選「此伺服器需要加密的(SSL) 連線」,點選「下一步」。

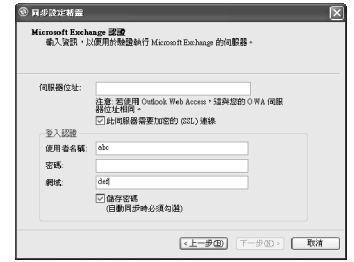

4. 勾選您希望同步處理的項目,如收件匣、行事曆、 聯絡人、工作等。

#### 在裝置上啟動 Push Email

1. 在您的裝置上點選「開始」→「程式集」→ 「ActiveSync」→「功能表」→「選項」→「新增 伺服器來源」。

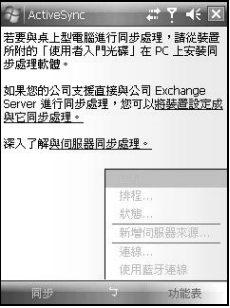

- 2. 輸入您的電子郵件地址,然後點選「下一步」。
- 3. 輸入您的使用者名稱、密碼、網域,然後點選「下 一步」。
- 4. 點選「略過」略過自動設定。
- 5. 輸入您伺服器的位址,然後點選「下一步」。
- 6. 選擇您想同步的資料,然後點選「完成」。

#### 完成上述設定後,您即可...

點選「開始」→「ActiveSync」→「同步」, 透過 Wi-Fi 或 GPRS 進行無線同步。

一但您連結上網路,您可以透過「連絡人」寄發電子 郵件給您的連絡人。

GPRS或開啟Wi-Fi,並確定您所使用的伺 服器為Microsoft Exchange Server。 Microsoft Exchange Server 2003提供多項 功能。欲瞭解更多,請至Microsoft 網站 Hhttp://www.microsoft.comH.

### 7.7 Messenger

Messenger 提供您在您的行動裝置上使用 Windows Live Messenger、MSN Hotmail、撰寫 Hotmail 等項目。使用 前,請記得開啟 Wi-Fi 或 GPRS。

#### Windows Live Messenger

- 1. 點選「開始」→「程式集」→「Messenger」。
- 2. 選擇您的登入狀態,並點選「登入」。
- 3. 輸入您的 Messenger 或是 Hotmail 電子郵件地址與密 碼。
- 4. 選擇「登入」。

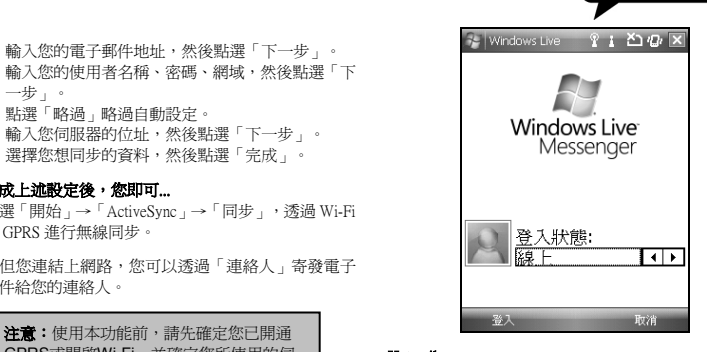

#### Hotmail

- 1. 登入 Messenger 後, 待 Sync 完成,再點選「開始」 →「訊息中心」。
- 2. 在畫面左上角的下拉選單中點選 Windows Live 收 件匣,即可讀取您 Hotmail 帳戶的新信件。

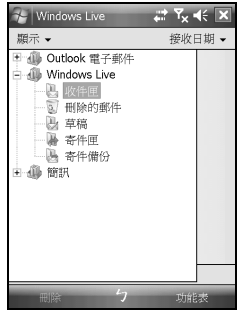

#### 撰寫 Hotmail

- 1. 登入 Messenger 後,待 Sync 完成,再點選「開始」 →「訊息中心」。
- 2. 在畫面左上角的下拉選單中點選 Windows Live 收 件匣。
- 3. 點選「選單」→「新增」。

# 八.多媒體

在多媒體章節內,您可以學習如何在行動裝置上使用 相機、攝影模式、錄音功能、以及圖片與視訊功能。

# 8.1 照相機

您可以使用行動裝置上的相機功能,以記錄您的生活 記事。

- 1. 點選「開始」→「程式集」→「多媒體應用」→「照 相機」,或是直接長按「相機功能鍵」進入相機模 式。
- 2. 進入相機模式後,對準您欲拍攝的物體上,輕壓住 「相機功能鍵」將進行自動對焦,繼續深壓則進行 拍攝。
- 3. 按音量控制側鍵可調整相機的焦距,往上推- 拉 近、往下推 - 拉遠。
- 4. 點選螢幕上 四 圖示,進入設定畫面。
- 5. 點選螢幕上 1 圖示,進入「圖片與視訊」模式畫 面。

#### 照相機功能列

攝影模式:切換至攝影模式。

- 圖片與視訊:您可由此瀏覽您所拍下的 視訊文件。
	- 照相機設定:開啟照相機設定選單。
- 前照相機: 使用前照相機照相。

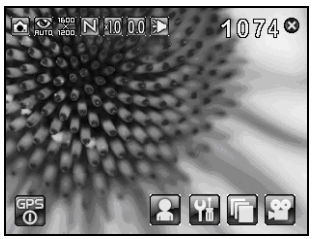

#### 照相機設定

- 1. 近拍:開啟、關閉。
- 2. 影像模式:可選擇多種拍照模式。
- 3. 影像效果:可選擇多種特殊影像效果。
- 4. 影像大小:改變照片大小為 2048 X 1536、1600 X 1200、1280 X 960、800 X 600、640 X 480、320 X 240、 160 X 120。
- 5. 影像畫質:改變照片品質為低、一般、高。
- 6. 曝光補償:設定曝光補償,從+2 到-2。
- 7. 倒數計時:5 秒、10 秒、關閉。
- 8. 快門聲:開啟、關閉。
- 9. 儲存位置:手機、記憶卡。(若先插入記憶卡後才進 入拍照模式,儲存位置則會自動改為記憶卡)。
- 10. 時間戳記:顯示拍攝時間於相片上。
- 11. 確認畫面:開啟(預設)、關閉。
- 12. 閃爍頻率:50Hz、60Hz。

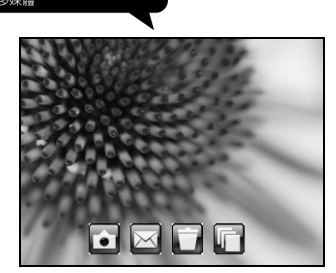

# 8.2 攝影模式

您可以用您行動裝置上的相機功能,切換至攝影模 式,記錄您的生活記事。

- 1. 點選「開始」→「程式集」→「多媒體應用」→「照 相機」→ 8
- 2. 當您進入攝影模式後,對焦於您欲拍攝的畫面上, 按下「相機功能鍵」開始拍攝影片。
- 3. 再次按下「相機功能鍵」停止拍攝影片。
- 4. 點選螢幕上的 3. 改變相機設定。
- 5. 點選螢幕上的 –– 抗進入「圖片與視訊」可檢閱您 所拍攝的影片。

#### 攝影機功能列

照相模式:切換至照相模式。 ■圖片與視訊:您可由此瀏覽您所拍下的視訊檔。

攝影機設定:開啟攝影機設定選單。

前照相機: 使用前照相機照相。

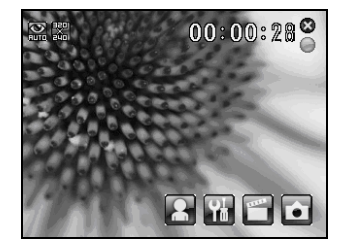

#### 攝影機設定

- 1. 影像模式:可選擇多種影像模式。
- 2. 影像效果:可選擇多種特殊影像效果。
- 3. 錄影格式:可選擇您欲錄製的影片檔案格式。
- 4. MMS 影片:可選擇是否錄製專為 MMS 附件所用的 檔案格式。
- 5. 儲存位置:手機,記憶卡 (若先插入記憶卡後才進 入拍照模式,儲存位置則會自動改為記憶卡)
- 6. 確認畫面:開啟(預設)、關閉。

# 8.3 GPS 相片

您的行動裝置能拍下附有 GPS 座標的相片,方便您將 照片上傳至 Flickr 等網站與朋友分享您的精彩旅程。

拍攝帶有 GPS 座標的相片:

- 1. 點選「開始」→「程式集」→「多媒體應用」→「照 相機」,或是直接長按「相機功能鍵」進入相機模 式。
- 2. 進入相機模式後,點選 6 ,該圖示將會變為 GP5<br>← 表示您的裝置正在搜尋衛星訊號。
- 3. 當收到訊號時, 3 將會變為 8 在此模式下, 您所拍攝的照片即為帶有 GPS 座標的相片。

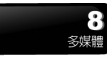

- 4. 對準您欲拍攝的物體上,輕壓住「相機功能鍵」將 進行自動對焦,繼續深壓則進行拍攝。
- 5. 點選螢幕上的 ,進入「圖片與視訊」模式畫面 查看您的相片。

注意:為方便讓您辨認,帶有GPS座標之照 片檔名以(GPS)為結尾。  $\sqrt{9}$   $\sqrt{10}$ : Camera $(0024$ (GPS) ing  $\circ$ 

# 8.4 錄音筆

您可以使用行動裝置上的錄音功能以錄製語音記事。

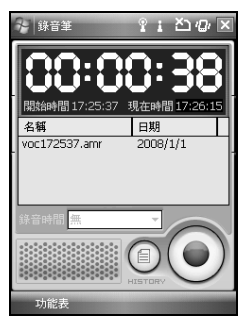

- 1. 點選「開始」→「程式集」→「多媒體應用」→「錄 音筆」。
- 2. 點譯 ◎ 即啓動錄音功能
- 3. 點譯 © 即停止錄音功能。
- 4. 啟動錄音功能之前,您可以在「錄音時間」預先設 定您要錄製的時間。當您的錄音時間結束時,行動

裝置會自動停止錄音。

- 5. 點選「功能表」→「儲存至」,可以設定錄音檔案 的儲存位置。
- 6. 點選 → 綠音功能畫面將顯示您所有的錄音檔 案。點選任何已錄製的檔案,此檔案將自動播放。
- 7. 點選 X 即關閉錄音功能畫面,並返回程式,此 時錄音筆仍在背景持續錄音。點選「功能表」→「離 開」,按下離開後,錄音功能將會被關閉,並離開。

注意:若是在錄音時有電話來電,當您在 接聽電話後錄音功能即停止。結束通話 後,若您想要繼續錄音,您則需要重新開 啟錄音功能。最長錄音時間將視記憶體而 定。

# 8.5 圖片與視訊

您可以使用「圖片與視訊」功能做為您的相片或是影 片管理。在「圖片與視訊」→「功能表」→「工具」 →「選項」→「一般」標籤下,您可以在「選項」設 置頁中修改照片尺寸。在「功能表」下,您也可從功 能表將照片設為桌布、以幻燈片方式播放。這些功能 都將在您「圖片與視訊」畫面中的「功能表」內。

點選「開始」→「程式集」→「多媒體應用」→「圖 片與視訊」,您可以:

- 1. 選擇進入不同的檔案夾。
- 2. 選擇照片排列方式。
- 3. 點選欲瀏覽的照片檔案開啟照片。
- 4. 點選「功能表」尋求更多選項。

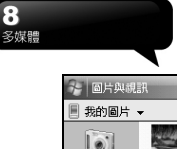

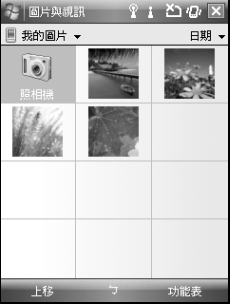

# 8.6 JAVA

本裝置支援 JAVA,您可以在裝置上安裝及執行 JAVA 程式。

# 8.7 聲音特效

本功能讓您在使用 Windows Media Player 欣賞音樂時, 可以享受重低音、高音、3D 環繞等不同效果,增添樂 趣。經由以下方式即可開啟聲音特效:點選「開始」 →「程式集」→「多媒體應用」→「聲音特效」。

注意:若您使用支持A2DP的藍牙耳機收聽 音樂,聲音特效將無法作用。

# 8.8 收音機

插入耳機,並開啟此功能。(當您插入您的耳機,才可 以開啟收音機)。

# 8.9 Streaming Player

這個程式可以支援所有 Streaming 的程式。只要您的電 信公司有提供 Streaming 下載,任何 Streaming 的格式都 可使用。您可以利用此功能收看電視、廣播等等。

進入 Streaming Player:

「開始」→「程式集」→「多媒體應用」→「Streaming player」進入後即顯示畫面如下:

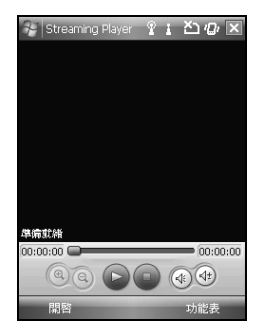

# 九.應用程式

# 9.1 行事曆

#### 約會與會議排程

「行事曆」可用來排定約會,包括會議和其他事件。 您可以選用任何一種方式(如:日、週、月、年、農曆、 議程)來檢查您的約會內容,您可以點選畫面左下角的 切換鍵,選擇您喜好的顯示方式。

1. 點在日期上,可前往當天行事曆。

- 2. 在清單上,點選單筆行事曆可顯示約會細節。
- 3. 點選螢幕左下角的「日」(或「週」、「月」、 「年」、「農曆」、「議程」)可切換顯示方式。
- 4. 點選「功能表」尋求更多功能。

選擇「開始」→「行事曆」→「功能表」→「工具」 →「選項」,您可以依照您的喜好改變行事曆的螢幕顯 示。

#### 新增約會

- 1. 點選「行事曆」,行事曆畫面上直接點選要 定約會的日期與時間。
- 2. 在您選定的日期與時間畫面上,點選「功能 表」→「新增約會」→「約會」標籤。
- 3. 選擇「主旨」欄編輯內容或選擇之前已編輯的內容 修改。
- 4. 選擇「位置」欄編輯內容。
- 5. 選擇「開始」欄開始變更日期與時間。
- 6. 選擇「結束」欄結束變更日期與時間。
- 7. 選擇「附註」標籤編輯附註。
- 8. 當您輸入完約會內容時,點選「OK」,即可返 回行事曆,約會內容將自動儲存。

若您在輸入完約會內容時的「提醒」欄中,選擇「提 醒我」,那麼您的行動裝置會依據您在「開始」→「設 定」→「個人」標籤 →「聲音及通知」設置的選項提 醒你。

#### 查閱與更新行事曆

當您在行事曆書面上點選一項約會時,螢幕會進入此 約會的摘要畫面,若您想更改約會內容時,請點選「功 能表」→「編輯」。

#### 發送會議通知

結合 Outlook 或 Pocket Outlook 的資訊,您可以使用「行 事曆」來設置會議通知。當您同步化「資訊」,或是 將您的行動裝置與電子郵件伺服器連線時,會議通知 將自動建立。點選「開始」→「行事曆」→「功能表」 →「工具」→「選項」→「約會」標籤,在「發送會 議要求的方式」欄,選擇您想要選擇的發送會議方式。

#### 建立會議通知

- 1. 「開始」→「行事曆」→「功能表」→「新增約會」。
- 2. 在新約會設置的畫面上,點選「出席者」欄,選取 「新增出席者」或「新增列席者」後會進入「連絡 人」畫面。
- 3. 接下來從您的連絡人清單選擇出席者。
- 4. 此時新會議通知會自動建立,並放在寄件匣 資料夾內。

# 9.2 連絡人

「連絡人」是您聯絡簿儲存的資訊。其中儲存電話號 碼、e-mail帳號和任何其他有關連絡人的資訊,諸如: 生日或紀念日。您對連絡人也可以加入照片或是設定 特定鈴聲。

#### 電話簿

「連絡人」幫助您管理電話簿。

- 1. 選取「輸入名稱」欄位輸入部分名稱在連絡人清單 搜尋連絡人。
- 2. 選取連絡人姓名或電話號碼以檢視或編輯連絡人 的資訊。
- 3. 選取任何連絡人且長壓以開啟即現式選單。
- 4. 選擇「新增」以新增連絡人。
- 5. 選取「功能表」以獲得更多選擇。

#### 新增連絡人

- 1. 在連絡人畫面上,選擇「新增」。
- 2. 選擇Outlook 連絡人或是SIM卡連絡人。
- 3. 在欄位上輸入資料。
- 4. 移動右側直捲軸調整螢幕顯示。
- 5. 選擇「來電鈴聲」欄位為這個連絡人設定特定鈴 聲。
- 6. 假如您想增加記事,選擇「附註」標籤輸入內容。
- 7. 選取「OK」儲存且回到「連絡人」。

#### 搜尋連絡人

此手機裝置有四種連絡人搜尋方式:

- ‧輸入連絡人的姓名或電話號碼在「輸入名稱」欄位, 然後連絡人清單將顯示連絡人資訊。
- ‧選取「功能表」→「篩選」且選擇顯示方式去顯示 連絡人,您的連絡人清單將只顯示在這分類下的連 絡人。
- ‧假如您想透過公司分類檢視連絡人,選取 「功能表」 →「檢視方式」→「公司」,然後連絡人清單將依 公司排序顯示連絡人。每個公司連絡人的數量將顯 示在公司名稱的右手邊。
- ‧搜尋連絡人,選取「開始」→「程式集」→「搜尋」。 在「搜尋」欄位輸入連絡人姓名,選取「連絡人」, 且在「類型」欄位 選取「連絡人」。選取「搜尋」 開始搜尋。

#### 檢視和更新新連絡人

在連絡人清單中選取一個連絡人檢視連絡人概要。選 取「功能表」→「編輯」編輯連絡人資訊。

# 9.3 工作

您可以使用「工作」,幫您追蹤代辦工作。

- 1. 點選「點選此處以加入新工作」欄位加入新工作。
- 2. "!" 表示為重要性最為優先。
- 3. 點選單一項目,可進入此單一專案的細節畫 面。
- 4. 點選單一專案並按住,可顯示即現示功能表。
- 5. 在工作畫面上,點選「功能表」→「新增」可以新 增工作。
- 6. 您可選擇您工作清單的排列方式。在您的工 作畫面上,點選「功能表」→「篩選」。
- 7. 您可選擇只顯示特定的工作類別在工作清單 上。在您的工作畫面上,點選「功能表」→「排序 方式」。

#### 新增工作

- 1. 在工作畫面上,點選「功能表」→「新增」。
- 2. 點選任何欄位,可用螢幕輸入面板輸入資料 於選取的欄位中。
- 3. 點選「開始」與「到期」欄位,設置工作開始與到 期日期。
- 4. 您可點選「發生」,選擇此工作是否有週期 性。
- 5. 您可點選提醒來設置提醒您的時間,或是選 擇「無」(不需要提醒)。
- 6. 若要將某項工作指定為某個類別,請點選「類 別」欄位,在從選項表中選取類別。
- 7. 若想新增附註內容,點選「附註」標籤,可 輸入您欲輸入的內容於此。
- 8. 當您輸入完新增工作的內容後,點選「OK」,

即可返回工作畫面,工作內容將自動儲存。

#### 查閱與更新工作

當您在工作清單點選工作時,螢幕會出現該工作的摘 要。若您想修改此工作內容時,點選該工作,再點選 「編輯」。

# 9.4 記事

您可以選擇採用書寫記事或是錄音記事,也可以在「記 事」錄下語音內容。若是記事內含有語音記事,開啟 記事檔後,錄音內容將以一個小圖示表示,並顯示在 記事內容裏。若是進行記事錄音時,位於記事檔清單 顯示狀態,那麼錄音內容會單獨儲存為一個檔案。

#### 選擇清單的排列方式

- 1. 點選記事檔清單上的檔案可開啟記事檔或是 播放錄音內容。
- 2. 點選記事檔清單上的檔案並按住不放,可開 啟即現示選單。
- 3. 點「新增」可新增記事。
- 4. 點「功能表」→「檢視錄音工具列」,可切 換顯示或關閉錄音工具欄。

#### 新增記事

- 1. 在記事畫面上,點選「新增」。
- 2. 您可以書寫、畫圖、輸入文字與錄音等型式 建立您的記事內容。
- 3. 點選「OK」,新增的記事內容將自動儲存,並返回 記事畫面。

# 9.5 Word Mobile

您可以使用行動裝置上的 Word Mobile 與您電腦上的 Microsoft Word 搭配使用,讓您可以相當容易的存取檔 案複本於您行動裝置或您的電腦上。透過與您的電腦 同步化處理後,您將可以保持您的行動裝置與您的電 腦同時擁有最新的內容。

您可以使用您的 Word Mobile 來建立像信件、會議記 錄、報告等檔。若您想建立新檔案,點選「開始」→ Office Mobile →Word Mobile →「新增」,此時畫面會出現一 份新的空白檔。您的 Word Mobile 一次只能開啟一份 檔,當您在同一時間內開啟第二份檔時,您的行動裝 置會要求您先儲存第一份檔。不論是建立新檔或是編 輯舊檔,您都可以選擇儲存成下列的格式:Word 檔案、 RTF 檔案、以及純文字檔案。

在您行動裝置上儲存的 Word Mobile 檔案,可由您的 Word Mobile 清單畫面上點選後開啟。若想刪除、複製 或是發送檔案,點選並按住欲選取的檔名,即可開啟 即現示功能表。

在您開啟您的 Word Mobile 檔後,點選「檢視」可選擇 設置工具列、自動換行、及顯示比例。

- 1. 選擇在您的清單展示欄內展示的資料夾類型。
- 2. 點螢幕右上角的「名稱」(或「日期」、「大 小」、「類型」)可以變更您的清單排列方式。
- 3. 點選文件可開啟文件。
- 4. 點選並按住一個檔可開啟即現式功能表。
- 5. 點選「新增」可新增文件。
- 6. 點選螢幕下方正中央的 出 開啓或關閉螢幕鍵 盤。
- 7. 選擇「功能表」獲得更多資訊。

注意: 淮行同步化或將檔案複製到 PC 時, Word Mobile 檔會轉換成 Word 檔。從 Word 轉換至 Word Mobile 時,大部份簡單的文字 與段落格式都會被保留與顯示,但是某格 式屬性可能會改變或遺失。

# 9.6 Excel Mobile

您可以使用您行動裝置上的 Excel Mobile 與您電腦上 的 Microsoft Excel 搭配使用,讓您可以相當容易的存取 Excel 檔複本於您行動裝置或您的電腦上。透過與您的 電腦同步化處理後,您將可以保持您的行動裝置與您 的電腦同時擁有最新的內容。

您可以使用您的 Excel Mobile 來建立像費用支出表等 文件。若您想建立新的 Excel 檔案,點選「開始」→ 「Office Mobile」→「Excel Mobile」,此時畫面會出現 一份新的空白 Excel 檔。您的 Excel Mobile 一次只能開 啟一份檔,當您在同一時間內開啟第二份檔時,您的 行動裝置會要求您先儲存第一份檔。

在您行動裝置上儲存的 Excel Mobile 檔案,可由您的 Excel Mobile 清單畫面上點選後開啟。若想刪除、複製 或是發送檔案,點選並按住欲選取的檔名,即可開啓 即現示功能表。您的 Excel Mobile 提供了基本的工作表 工具,例如公式、函數、排序與篩選。

注意: 進行同步化或將檔複製到 PC 時, Excel Mobile 檔會轉換成 Excel 檔。從 Excel 轉換至 Excel Mobile 時,大部份簡單的文字 與段落格式都會被保留與顯示,但是某格 式屬性可能會改變或遺失。

# 9.7 PowerPoint Mobile

您可以使用您行動裝置上的 PowerPoint Mobile 與您電 腦上的 Microsoft PowerPoint 搭配使用, 讓您可以相當 容易的存取 PowerPoint 檔複本於您行動裝置上。透過 與您的電腦同步化處理後,您將可以保持您的行動裝 置與您的電腦同時擁有最新的內容。

您可以使用您的 PowerPoint Mobile 來瀏覽或播放 PowerPoint 的檔案。若您想開啟您的 PowerPoint 檔案, 點選「開始」→「Office Mobile」→「PowerPoint Mobile」, 此時畫面會出您的 PowerPoint 檔案清單,從清單上點 選您想開啟的檔案。

- 1. 選擇在您的清單展示欄內展示的資料夾類 型。
- 2. 點螢幕右上角的「名稱」(或「日期」、「大 小」、「類型」)可以變更您的清單排列方式。
- 3. 點選文件可開啟文件。
- 4. 點選並按住一個檔可開啟即現式功能表。
- 5. 點選「開啟舊檔」可開啟文件。
- 6. 選擇「功能表」獲得更多資訊。

# 9.8 OneNote Mobile

OneNote Mobile 允許您編輯記事。

- 1. 點選「開始」→ 「Office Mobile」 → 「OneNote Mobile」→ 「新增」 創造一個新記事。編輯後, 您可選擇「完成」結束編輯。
- 2. 選擇「功能表」,然後選取「刪除」刪除記事。
- 3. 選擇「功能表」,然後選取「重新命名」重新命名 記事。
- 4. 選擇「功能表」,然後選取「選項」依修改日期或 名稱分類。
- 5. 選擇「功能表」,然後選取「關於」,檢視OneNote Mobile的相關資訊。

# 9.9 Windows Media Player

您的Windows Media Player可以讓您在您的行動裝置上 播放聲音與影像檔,點選「開始」→ 「程式集」→ Windows Media 即開啓您的Windows Media Player。

- 1. 點選 全螢幕檢視。
- 2. 顯示網站, 在網站上尋找要播放的音樂與影 像。
- 3. 點選 4G 回到目前檔案開頭或是上一個檔案。
- 4. 選 全播放或 11 暫停。
- 5. 點 第1 選跳到下一個檔案。
- 6. 點選 【】或 【】調整音量高低。
- 7. 點選 1 開啓或關閉聲音。
- 在您的Windows Media Player的畫面上,點選「功能表」 →「媒體櫃」,即可進入資料夾選擇您欲播放的檔案。
- 1. 選擇一個資料夾。
- 2.「功能表」:選「開啟檔案」可開啟不屬於資 料夾內的檔案。選「更新媒體櫃」,可更新媒體櫃 清單。
- 3. 點選並按住要播放的檔案或資料來,再選「播 放」直接撥放或「排入佇列」將檔案列入「正在播 放」的清單中。

您可以使用同步化將您電腦上的聲音與影像檔複製到 您的行動裝置上。您行動裝置上的Windows Media Player可播放Windows Media與MP3檔。

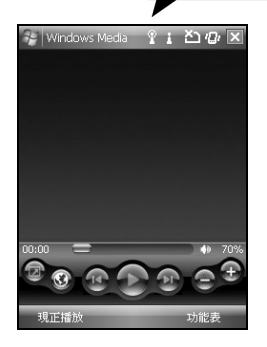

# 9.10 Internet Explorer

- 1. 您可以使用下列方式,用您的行動裝置來瀏覽網頁 或WAP網頁。
- 2. 與您的電腦同步化處理時,可下載您的最愛 連結與行動最愛。這些連結點儲存在您的電腦當 中,Internet Explorer的「我的最愛」資料夾。
- 3. 連線到網際網路伺服器供應商(ISP)或網路, 並瀏覽網頁。首先,必須先建立連線,請參考「6.1 與網際網路連線」單元。

若是您已經連線到ISP或網路,您可以從網際網路或企 業內部網路下載檔案與程式。點選「開始」→ Internet Explorer 即開啟您的Internet Explorer。

#### 瀏覽Internet

- 1. 請先將您的行動裝置與Internet連結。
- 2. 點選「開始」→ Internet Explorer。
- 3. 在您的瀏覽器畫面上輸入您欲瀏覽的網址。
- •點選空格右邊的 → 圖示執行。
- ‧您可以使用方向鍵或是您瀏覽器畫面上的捲軸,來 調整您的畫面瀏覽內容。
- ‧點「功能表」尋求更多資訊。
- ‧在您瀏覽的網站畫面上,點選並按住網頁內容的任 意位置,即現式選單將會展開。

#### 檢視我的最愛

- 1. 在您的瀏覽器畫面上,直接點選「我的最愛」,或 是進入「功能表」→「我的最愛」。
- 2. 在「我的最愛」畫面上:
- ‧點選您想檢視的網站。
- ‧可新增或刪除資料夾或是連結。

#### 行動式我的最愛資料夾

當您在您的電腦上安裝了ActiveSync之後,您電腦上的 「我的最愛」會新增一個「行動式我的最愛」資料夾。 只有儲存在移動我的最愛內的項目,才會與您的行動 裝置同步。您可依照下列的幾個步驟,將您喜歡的網 站加入到您的「行動式我的最愛」:

- 1. 在您電腦上的Internet Explorer畫面上,點選 「工具」→「新增行動式我的最愛」。
- 2. 若想變更名稱,在新顯示的標籤下輸入新的 名稱。
- 3. 若想變更儲存位置,在「我的最愛」→「組 織我的最愛」新顯示的標籤下,點選「新增檔案夾」 選取資料夾。
- 4. 設置完成後,按下「OK」,將此網站加入到您 的行動式我的最愛。

為了方便您閱讀訊息,手機裝置提供放大字體功能。

- 1. 選取「開始」→「程式集」→「工具程式」→「文 字放大鏡」。
- 2. 勾選「視窗文字放大」,然後選取「OK」儲存。當 您勾選這個選項,顯示在視窗裡的內文將會放大。
- 3. 勾選「工作列文字放大」,然後選取「OK」儲存。 當您勾選這個選項,在您重新開機後,顯示在工作 列裡的內文將會放大。
- 4. 存螢墓的右上方選取図,不儲存任何改變並離開本 畫面。

# 9.11 小算盤

您的「小算盤」可以讓您在您的行動裝置上執行簡易 的運算。

點選「開始」→「程式集」→「工具程式」→「小算 盤」即開啓您的小算盤。

## 9.12 遊戲

在您的行動裝置上,您可以到「遊戲」選擇 您喜歡的遊戲,做為您的娛樂消遣。

- 1. 點選「開始」→「程式集」→「遊戲」。
- 2. 點選任一遊戲開始遊戲。

# 9.13 加值服務

服務專案將視您所使用的系統業者服務而定。本功能 需在SIM卡已插入,並且手機功能開啟時, 方可使用。

點選「開始」→「程式集」→「手機小管家」,點選 您所使用的系統營運商,即可開啟您的SIM卡所支援的 加值服務目錄。

### 9.14 ZIP

ZIP的檔案壓縮及解壓縮功能,讓您在檔案總管中即可 輕鬆壓縮所需要的檔案,節省空間,提高效能。

#### 壓縮檔案

1. 點選「開始」→「檔案總管」。

2. 點選並按住欲壓縮的檔案開啟即現示選單。

- 3. 點選「壓縮成ZIP檔」。在新出現的標籤中可設置壓 縮方式、密碼(可不設)。
- 4. 點選「開始壓縮」壓縮檔案。

#### 解壓縮檔案壓縮

- 1. 點選「開始」→「程式集」→「工具程式」  $\rightarrow$ ZIP。
- 2. 在ZIP檔案清單中,點選您想解壓縮的檔案。
- 3. 再按「確定」解壓縮檔。

## 9.15 SD Add-Ons

可能有附加的系統在您的Micro SD 卡。當您插入該卡 進入您的手機裝置,安裝過程將自動執行。選擇您想 要的程式,且按照指定程序安裝。

# 9.16 路徑記錄

此功能讓您透過GPS記錄您行進的軌跡,存檔後可藉由 Goggle Earth或任何支援 .kml,.gpx檔案格式的圖資軟 體來顯示所記錄的行進軌跡。

- 1. 點選「開始」→「程式集」→「GPS應用」
	- →「路徑記錄」。進入GPS路徑記錄功能後,本機 自動啟動GPS裝置並開始搜尋座標。狀態頁中提供 了許多連線資訊,包括與衛星的連線狀態,衛星連 線數目與座標值。
- 2. 於GPS連線完成時,點選畫面中之 2. 鈕,本機即 開始進行路徑記錄動作。
- 3. 當路徑正在記錄中,開始記錄鈕將變成暫停 記錄鈕 1, 點選後可暫停路徑記錄。
- 4. 於衛星連線狀態時點選下方之 餅, 即可將目 前之座標加入自訂地標或拍照。並可輸入地標名稱 及相關敍述。點選 2 即完成地標新增。
- 5. 點選 人 及確認後即可停止記錄並進入存檔畫 面。起點名稱、終點名稱及檔案名稱可以自行輸

入,檔案類型及儲存位置可自行選擇。

6. 點選 【■】並確認後即可清除所有記錄。

注意:路徑記錄功能開始進行 GPS 連線 時,Today 畫面頂端導覽列會出現 第 代 表連線中狀態,當完成連線後則變為 代表連線已完成。

# 9.17 定時發報

此功能可讓使用者定時傳送目前位置與簡訊內容予他 人。

- 1. 選取「開始」→「程式集」→「GPS應用」→「定 時發報」。
- 2. 在「起始地」和「目的地」的欄位中,直接輸入內 文,或選取 , 插入儲存的位置。
- 3. 在「傳送對象」欄位,直接輸入電話號碼或選取 從電話簿新增連絡人。
- 4. 在「附註」欄位,您可以新增想顯示在簡訊中的額 外內容。
- 5. 選取「啓動」執行定位發報。可自由設定是否開啓 自動發送訊息模式,以▲▼按鈕設定好傳送頻率 後,點擊左下之區塊來啟動,將執行定時發報功 能。若無點選自動發送,點擊左下之區塊之啓動將 僅進行GPS連線,欲進行發送則點選Today畫面頂端 導覽列之圖。
- \* 「記事」將被顯示在第一個位置訊息。
- 6. 選取彈出視窗的「停止」停止自動送出訊息。

\*當 GPS 與 GSM 收訊不良時,短訊將無法發送,並跳 出警示視窗提醒使用者。假如微弱訊號接收持續20分 鐘,一個視窗將彈出詢問是否關閉自動送發的功能。

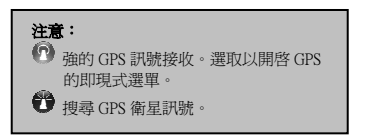

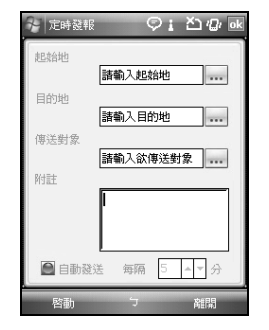

# 9.18 SIM管理

可以將連絡人及簡訊從SIM卡上儲存到手機上,或從手 機上回復到SIM卡中。點選「開始」→「程式集」→「手 機小管家」→「SIM管理」。

#### 從SIM卡連絡人複製到手機

- 1. 點選「開始」→「程式集」→「手機小管家」 →「SIM管理」。
- 2. 勾選需要複製的連絡人,或是在「功能表」→「全 選」。
- 3. 點選「功能表」→「儲存選擇項目到連絡人」。

#### 從手機連絡人複製到SIM卡

- 1. 點選「開始」→「程式集」→「手機小管家」 →「SIM管理」。
- 2. 點選「功能表」→「加入連絡人至SIM卡」。
- 3. 選取您想儲存的連絡人,然後點選 「儲存」 儲 存。
- 4. 點選「返回」回到上一頁。

# 9.19 撥號工具

設定自動撥號。點選「開始」→「程式集」→「手機 小管家」→「撥號工具」。

# 9.20 網際網路共用

當您的電腦沒有數據機可以連上網路時,您可以透過 連接電腦和您的裝置連上網路。點選「開始」→「程 式集」→「手機小管家」→「網際網路共用」。

# 9.21 文字放大鏡

您可以放大這個裝置的字體。您可以選擇視窗文字放 大和工作列文字放大(需要重新開機)。點選「開始」→ 「程式集」→「工具程式」→「文字放大鏡」。

## 9.22 遠端控制

您可以用您的電腦連結您的裝置,然後透過Active Sync 以電腦操控您的裝置。點選「開始」→「程式集」→ 「工具程式」→「遠端控制」。

## 9.23 恢復原廠設定

恢復原廠設定,然後所有使用者資料將被清除。點選 「開始」→「程式集」→「工具程式」→「恢復原廠 設定」。

### 9.24 Spb Backup

點選「開始」 →「程式集」→「工具程式」→「Spb Backup」。

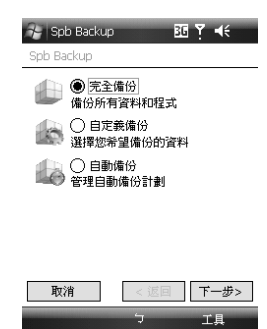

#### 完全備份

- 1. 在畫面上選擇「完全備份」。
- 2. 在下一個書面,您應該提供要備份資料的檔名和位 置。假如您選擇<自定義>,您將能夠選擇任何資料 夾,然後點選「下一步」。
- 3. 在最後的畫面,確認全部所欲的選項是正確的,點 選「下一步」開始備份,或點選「返回」更改設 定。

#### 自定義備份

- 1. 在畫面上選擇「自定義備份」。
- 2. 在下一個畫面,您被詢問選擇所欲保存的項目。勾 選各項目前面的空格以選取。對一些項目,您可以 自定義內容,選擇這些項目,點選「選項」做改變, 然後點選「下一步」。
- 3. 在下一個畫面,您應該提供要備份資料的檔名和位 置。假如您選擇<自定義>,您將能夠選擇任何資料 夾,然後點選「下一步」。
- 4. 在下一個畫面,您可以選擇「壓縮」壓縮檔案,也

可以選擇「已加密」,輸入密碼再確認密碼來加密。

5. 在最後的畫面,確認全部所欲的選項是正確的,點 選「下一步」開始備份,或點選「返回」更改設 定。在這一個畫面,您也可以了解預計需要備份空 間和可用儲存空間。假如您沒有足夠空間備份檔 案,手機裝置將通知您。

#### 自動備份

- 1. 在畫面上選擇「自動備份」。
- 2. 在這個畫面,您可以自定義自動備份。
	- a. 開啟自動備份:假如您勾選這個選項,您將允許 程式根據您的自定義自動創造備份。
	- b. 日期:選擇自動備份的日期。
	- c. 時間:選擇自動備份的時間。
	- d. 備份後自動重新啟動/重啟設備後關閉設備:假 如勾選這個選項,備份後自動重新啟動,重啟設 備後關閉設備。
	- e. 僅在外部電源供電時備份:假如勾選這個選項, 僅在外部電源供電時備份,然後點選「下一步」。
- 3. 在這個書面,您可以選擇備份目錄儲存在哪裡,也 可以選擇刪除舊備份檔案,也可選擇保存檔案的數 目,然後點選「下一步」。
- 4. 在下一個畫面,您被詢問選擇所欲保存的項目。勾 選各項目前面的空格以選取。對一些項目,您可以 自定義內容,選擇這些項目,點選「選項」做改變, 然後點選「下一步」。
- 5. 在下一個書面,您可以選擇「壓縮」壓縮檔案,也 可選擇「已加密」,輸入密碼,再確認密碼來加密。
- 6. 在最後的畫面,確認全部所欲的選項是正確的,然 後點選「完成」儲存設定,或點選「返回」更改設 定。

當您升級您的 GSmart 後,若進行資料的還原,會具有 一定的風險性。可能會因資料存放的位置不同或是系 統的新舊的不相容,在資料還原後產生了異常的狀況。 您的手機準備更新系統前,您可使用「完全備份」備 份您欲儲存的資料。在您升級手機的系統後,您可以 點選「回覆備份」回覆您先前儲存的資料。然而,當 您這樣做的時候,您手機的系統將回覆到原來升級前 的系統版本。若您想保有升級後的系統版本,您需要 在「自定義備份」中取消「系統資料」的勾選。

## 9.25 搜尋

點選「開始」→「程式集」→「搜尋」。

您可以透過關鍵字來搜尋檔案或資料。輸入關鍵字在 「搜尋」欄位,並且選擇資料類型在「類型」欄位。 然後點選「搜尋」。

# 9.26 遠端桌面行動裝置

點選「開始」→「程式集」→「遠端桌面行動裝置」。

您可以用您的裝置連結您的電腦,透過Active Sync以手 機操作您的電腦。輸入IP位置在「電腦」欄位、使用 者名稱在「使用者名稱」欄位、密碼在「密碼」欄位、 網域在「網域」欄位。然後點選「連線」連結您的電 腦和手機。

### 9.27 QuickMark

QuickMark 係利用手機之內建照相機掃描條碼,透過軟 體的解碼,自動辨識條碼的內容。點選「開始」→「程 式集」→「QuickMark」。

將行動條碼放置紅色瞄準框中,QuickMark 將自動針對 畫面行動條碼進行解碼,如果解碼成功,會播放解碼 聲音並顯示結果畫面。

行動條碼如下圖。

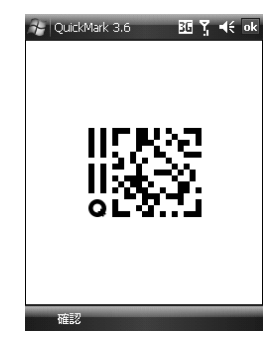

## 9.28 Marketplace

進入Marketplace後您可以直接從手機上購買軟體,並且 下載和安裝。

點選「開始」→「程式集」→「Marketplace」。

為提供高品質的使用者感受,您的裝置將傳送非個人 識別資訊到Spb Catalog for GSmart。資訊內容可能包括 作業系統版本、裝置廠牌與機型、硬體能力及安全性 設定。這些資訊會在您選擇繼續時自動傳送。資訊傳 送之後將受Spb Catalog for GSmart的隱私權原則與慣例 之約束。

從功能表選取「隱私權原則」可審閱Spb Catalog for GSmart的隱私權原則。如果您不想要繼續,請從功能 表選取「否」。

# 十.管理您的行動裝置

# 10.1 記憶體管理

點選「開始」→「設定」→「系統」標籤→ 「記憶體」。

#### 「主記憶體」標籤

顯示您行動裝置目前的記憶體狀態。

#### 「儲存卡」標籤

顯示您行動裝置上 Micro SD 卡的使用情形。

# 10.2 尋找可用的記憶體

當您的記憶體不足時,您的行動裝置將無法自動調配 記憶體,您可以用下列方式解決:

- 1. 點選「開始」→「檔案總管」。
- 2. 從「檔案總管」把需要保存的檔案移到您的 Micro SD 卡上,用觸控筆點選並按住要選取的專案,在即現 式選單上點選剪切或複製,切換到您的 Micro SD 卡 後再點選貼上。
- 3. 用「檔案總管」刪除不需要的檔案。

點選「開始」→「訊息中心」→「功能表」→「選項」 →「儲存」標籤。若您有安裝儲存卡,勾選「可行的 情況下,將附件儲存至此儲存卡」。往後電子郵件的 附加檔案將自動存入 Micro SD 卡。

點選「開始」→ Internet Explorer →「功能表」→ 「工 具」→「選項」→「記憶體」標籤。點選「清除記錄」 與「刪除檔案」,刪除瀏覽過網頁的相關記錄。

# 10.3 新增或移除程式

行動裝置在出廠前所安裝的程式都儲存在 ROM(唯讀 記憶體),這些儲存於 ROM 的程式是無法移除的,ROM 裏面的資料也不會因為意外而遺失。只要手機還有足 夠的空間,您就可以安裝您喜好的程式於此。

#### 由 ActiveSync 新增程式

請先確認您行動裝置的處理器類型,再確認您所想安 裝的程式是否合適。

- 1. 點選「開始」→「設定」→「系統」標籤 →「關於」 →「版本」標籤,查看您行動裝置的資訊。
- 2. 將您欲安裝的程式下載到您的電腦。(請選取專為 Pocket PC 以及專為您的行動裝置而設計的程式)。
- 3. 閱讀安裝指示說明、「讀我」檔案,或是伴隨程式 提供給您的檔。
- 4. 連結您的電腦與您的行動裝置。
- 5. 在您的電腦上執行安裝執行檔。
- ・如果這個檔案內含安裝程式,安裝精靈會自動開 啟,請依畫面上的指示操作。一旦軟體在您的電腦 上安裝完全後,安裝程式就會自動將軟體傳到您的 裝置上。
- 如果這個檔案不含安裝程式, 那麼書面上會出現錯 誤訊息,告訴您這是無效程式,那程式不適用於您 的電腦。此時您必須自己將此程式搬移到您的行動 裝置上。若您找不到關於這個程式的任何安裝說 明,請使用 ActiveSync 的「瀏覽」功能,把程式檔 案複製到您的行動裝置上的 Program Files 資料夾。
- 6. 安裝完成後,點選「開始」→「程式集」,然後點 選新增程式的圖示即可執行新程式。

#### 由 Internet 新增程式

您可以從 Internet 下載適合安裝於您行動裝置的軟體。

- 1. 請先確認您行動裝置的處理器類型,再確認您所想 安裝的程式是否合適。點選「開始」→「設定」→ 「系統」標籤→「關於」→「版本」標籤,查看您 行動裝置的資訊。
- 2. 使用您行動裝置上的Internet Explorer 直接從網路上 下載程式到您的行動裝置上。(請選取真為Pocket PC 以及專為您的行動裝置而設計的程式)。
- 3. 閱讀安裝指示說明、「讀我」檔案,或是伴隨程式 提供給您的檔。
- 4. 在您的電腦上執行安裝執行檔。

#### 新增程式到開始畫面

點選「開始」→「設定」→「個人」標籤 → 「功能 表」。

1. 勾選您想要顯示在「開始」功能表的程式。 2. 點觸「OK」儲存設定,並返回「個人」標籤畫面。

#### 移除程式

點選「開始」→「設定」→「系統」標籤 →「移除程 式」。

從「儲存記憶體中的程式」清單點選欲刪除的程式, 當選取的程式顯示為反白時,點選「移除」。若發現 已安裝程式清單上沒有您要移除的程式,您可以使用 您行動裝置上的「檔案總管」找到程式,點選並按住 該程式名稱,然後點選即現式功能表上的「刪除」, 將此程式刪除。

# 十一.產品規格

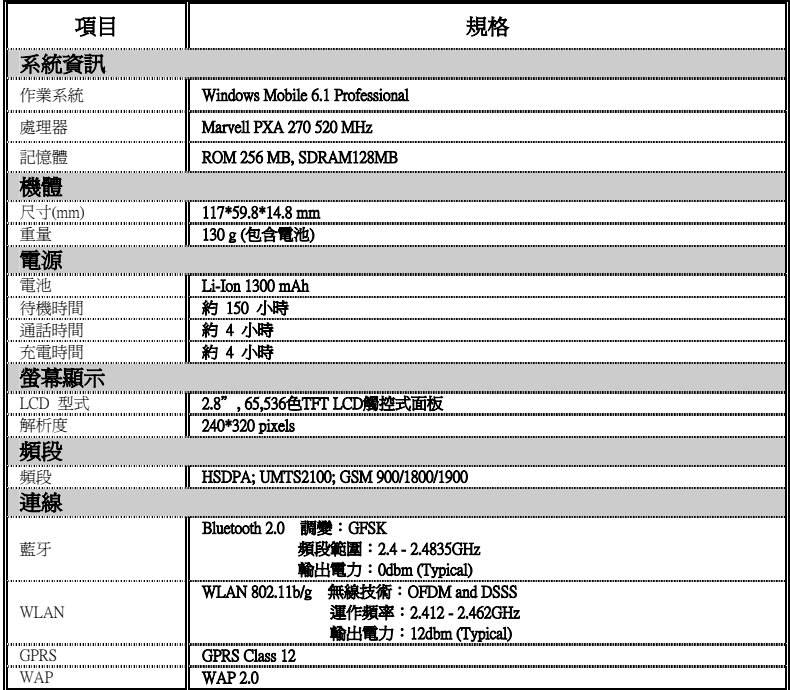

۳

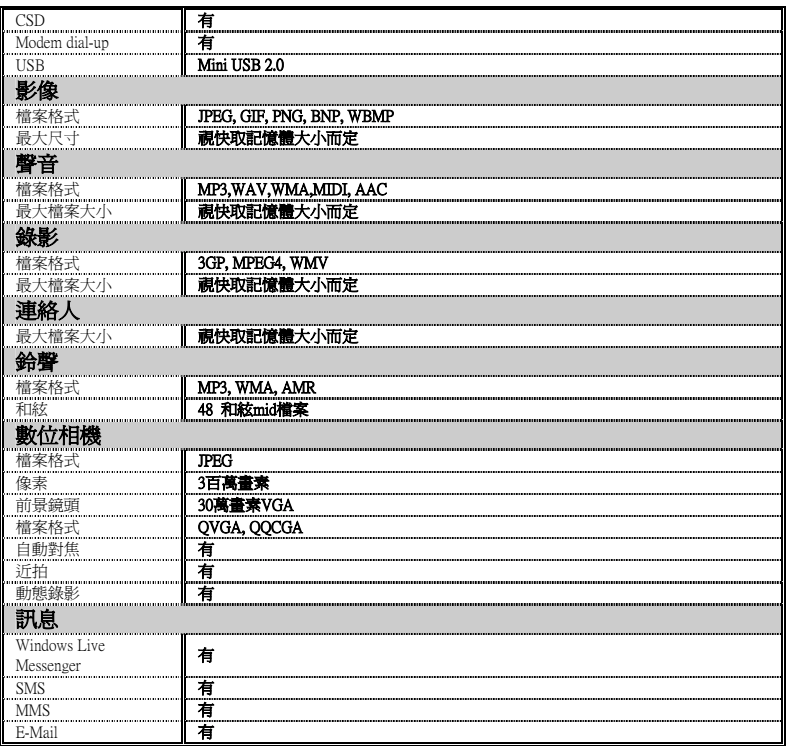

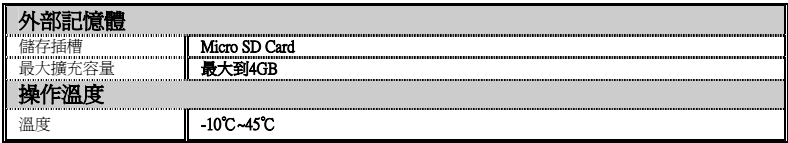

注意:規格可能會在某些區域內改變。

# 十二.常見問題集

#### Q1 請問我的裝置無法開機,應該如何處理?

答:

- 1. 確認您的裝置電池還有足夠電力,以及電池安裝正 確。
- 2. 將您的裝置插上電源,確認充電指示燈是否有亮 起,然後再按電源開關。

#### 02 請問我的裝置畫面常常凍結,或是沒有回應, 如何處理?

答:

- 1. 您可按下重新開機鍵重新啟動整個系統,讓系統釋 放出不需要的資源,整個系統就會恢復正常。
- 2. 若在您重新開機後,系統仍然無法正常運作,此時 您需要執行系統還原。先按相機鍵,再按電源開關 鍵約三秒後再放開。此時您的行動裝置將還原為系 統預設值,並且重新啟動。

注意:當您執行系統還原時,系統還原會將您 行動裝置內所有的設定、資訊、及程式移除, 您的行動裝置將會回復到原廠設定。

# Q3 請問我的裝置為何無法發出任何聲音?

答:

- 1. 點選書面右上方的喇叭圖示 【4】 再選擇聲音控制 選項,或是調整來電鈴聲的音量。
- 2. 您也可以使用您裝置側面的音量控制鍵,上下推動 就可以控制音量。

# Q4 請問我的螢幕畫面為何會自動變暗?

答:

點選「開始」→「設定」→「系統」標籤→「背光照 明」→「電池電源」或「外部電源」標籤。您可以在 該畫面下自行更改設定。

#### Q5 當我要開啟一個程式或檔案時,出現「記憶體不足」 的訊息時要如何處理?

答:

由於您的裝置記憶體是由儲存記憶體以及程式記憶體 所共用,您可以參考下列方式,選擇適合的方法。 1. 移除您自行安裝的不常用程式,可釋放記憶體空間。 2. 刪除不常用的資料,可釋放記憶體空間。

#### Q6 請問我的觸控筆不是很精確,要如何處理? 答:

點選「開始」→「設定」→「系統」標籤→「螢幕」 →「一般」標籤。點選「校準螢幕」調整螢幕定位, 觸控螢幕會更精準的回應觸控筆的點選。

#### O7 請問我的硬體按鍵一直沒有回應,或是叫出錯誤程 式,要如何處理?

答:

點選「開始」→「設定」→「個人」標籤 → 「功能 鍵」。檢查每個功能鍵是否設定正確。

#### Q8 請問我的 ActiveSync 作業無法執行或連機,要如何 處理?

答:

- 1. 確定您已經安裝了ActiveSync最新版。本產品附送的 光碟片包含此軟體,如果您的光碟片遺失了,您可 以在Microsoft的網站上下載。
- 2. 確定您已經將USB傳輸線插入您的電腦與行動裝 置,並且確實連結無誤。
- 3. 確定並未同時執行另一個同樣也使用您在安裝時選 定的序列埠工作的程式。
- 4. 如果仍然無法正常運作的話,請移除您電腦端的 ActiveSync軟體,重新再安裝一次。

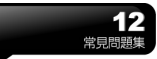

Q9 請問 Micro SD 記憶卡要如何從 SD 擴充卡中拔出? 答:

本手機的記憶卡插槽專為Micro SD記憶卡所設計。請輕 壓記憶卡,記憶卡即從記憶卡槽彈出,抽出即可。

# Q10 請問我的連絡人清單為什麼會有兩組?

答:

請進入 「開始」 → 「程式集」 →「手機小管家」 → 「SIM管理」,且檢視全部在SIM卡內的連絡人清單。 假如您已經複製在SIM卡內的連絡人清單至手機裝 置,那就會出現兩組連絡人清單。

#### Q11 請問我的行動裝置可以同時與 PC 以及 Exchange Server 進行資料同步嗎?

答:

不行。同一時間內,您只能選擇與PC進行同步或是選 擇與Exchanger Server進行同步。

#### Q12如何將藍牙耳機連接到我的裝置?

答:

- 1. 點選「開始」→「設定」→「連線」標籤→「藍牙」 →「裝置」標籤,然後點選「新增新裝置」。
- 2. 從值測到的藍牙裝置清單電彈取藍牙耳機,然後點選 「下一步」。
- 3. 若出現要求輸入密碼的提示時,請參閱藍牙耳機操 作手冊來取得正確的密碼。密碼通常是 1234 或 0000。
- 4. 點選完成。完成配對後,藍牙耳機圖示出現在標題 列中。

#### Q13 如何撥打視訊電話?

答:

請執行下列其中一個步驟:

- ․在電話鍵台上輸入電話號碼,然後點選「視訊電 話」。
- ․在「連絡人」中,點住所需的連絡人,然後點選「功

能表」→「視訊電話」。

․在「通話記錄」中,點住所需的電話號碼或連絡人, 然後點選「功能表」→「視訊電話」。

注意: 只在您連接 3G 網路而且對方擁有 3G 功 能電話時,才能夠使用視訊電話功能。

#### Q14 如何設定裝置的訊息鈴聲?

ī 答:

- 1. 點選「開始」→「設定」→「個人」標籤 →「聲音 及通知」。
- 2. 在「通知」標籤的「事件」欄位,選擇「訊息中心: 新簡訊」
- 3. 勾取「撥放聲音」,然後選擇鈴聲使用。

#### Q15 如何下載電子版使用手冊?

答:

可以從GSmart網站(http://www.gigabytecm.com)頁面選取 產品下載使用手冊。

若本文件有任何更改,請您上 GSmart 官方網站下載最 新版本。

集嘉通訊股份有限公司 台北縣新店市231復興路43號8樓 +886-2-82192136 / 0800-001112 www.gigabytecm.com